用户指南

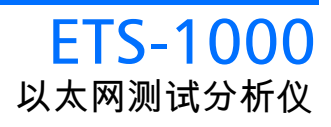

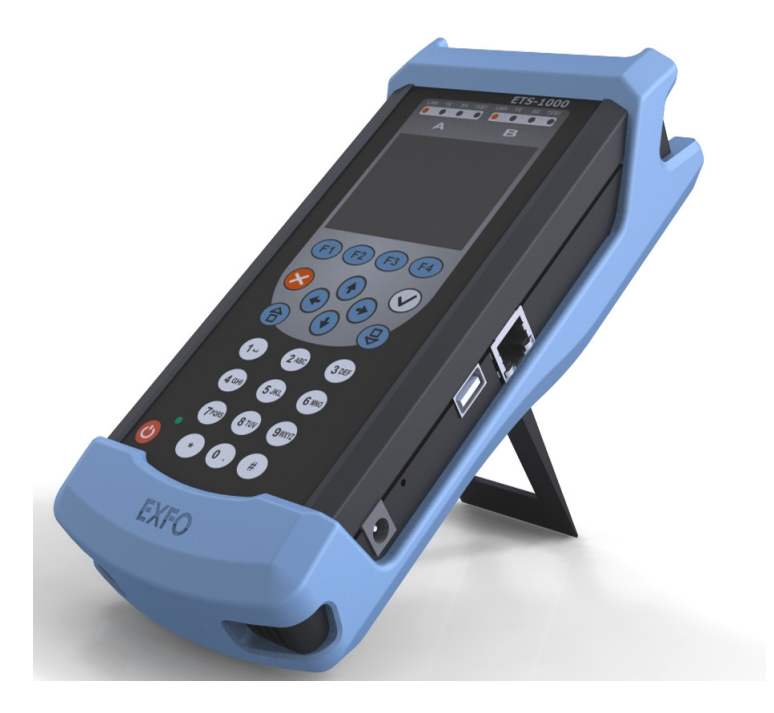

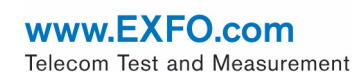

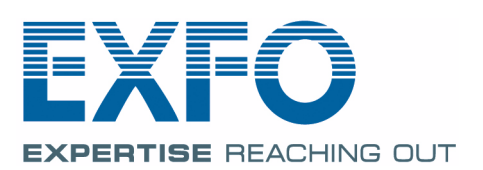

## <span id="page-1-0"></span>版权信息

版权所有 © 2010 EXFO Inc. 保留所有权利。未经 EXFO Inc. (EXFO) 的事先 书面许可,禁止以任何形式 (电子的或机械的)或任何手段 (包括影印、 录制等)对本出版物的任何部分进行复制、传播或将其存储于检索系统。

EXFO 提供的信息是准确可靠的。但是, EXFO 不承担因使用此类信息或由 使用此类信息而可能引起的任何侵犯第三方专利以及其他权益的责任。 EXFO 不暗示或以其他方式授予对其任何专利权的许可。

EXFO 在北大西洋公约组织 (NATO) 的商业和政府实体 (CAGE) 代码为 0L8C3。

本手册中包含的信息如有更改,恕不另行通知。

商标

EXFO 的商标已经认定。但是,无论此类标识出现与否均不影响任何商标的 合法地位。

测量单位

本手册中所使用的测量单位符合 SI 标准与惯例。

版本号:1.0.0

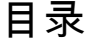

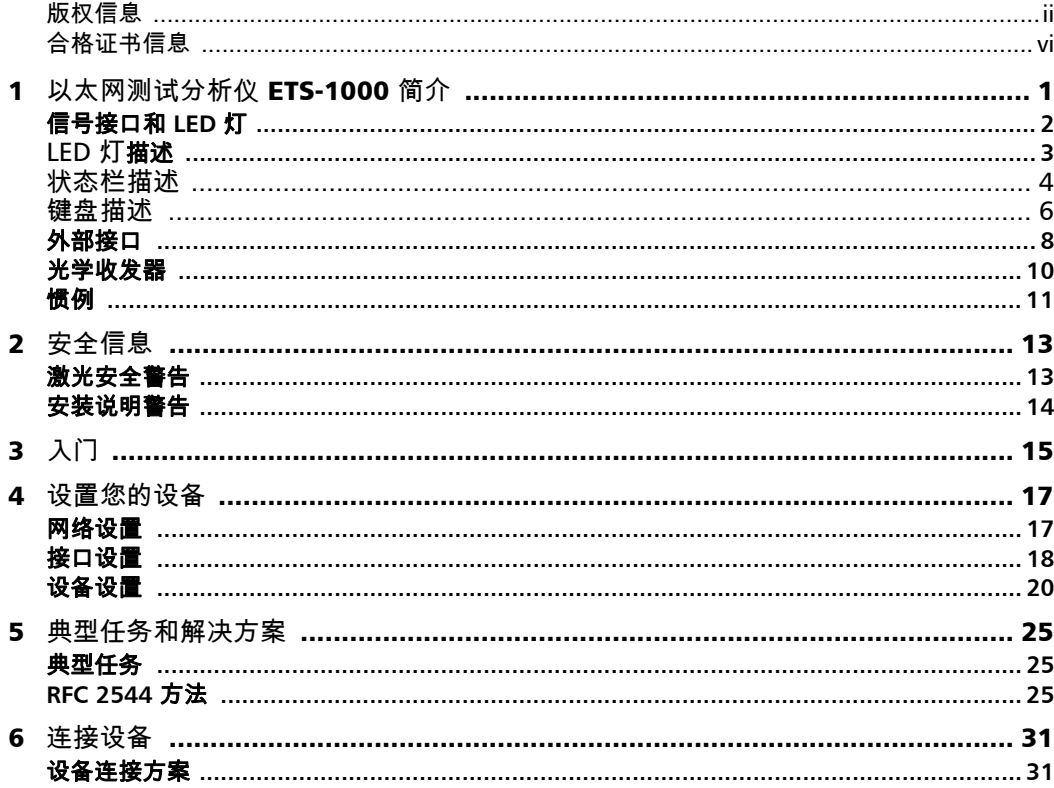

 $\sim$ 

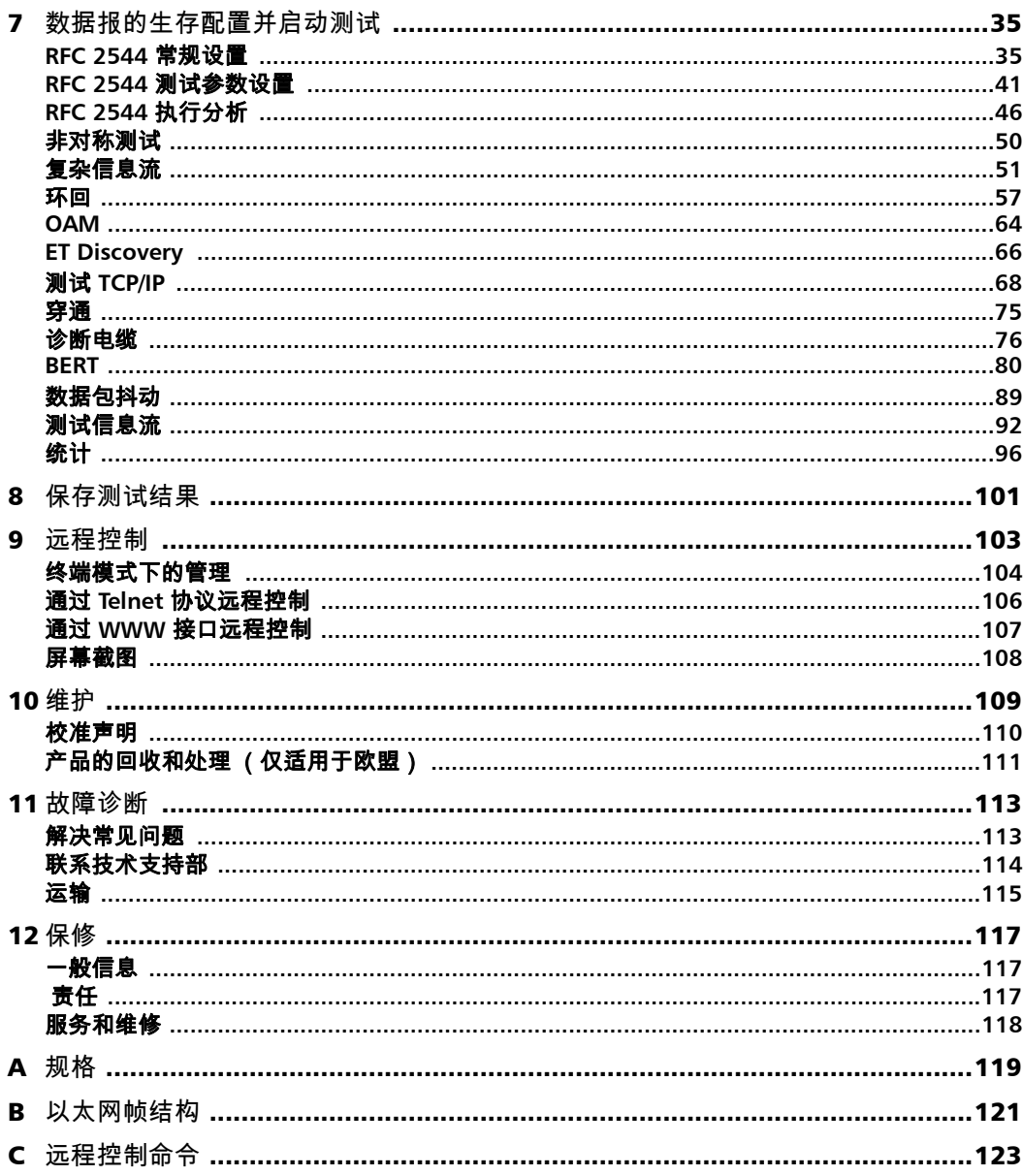

÷.

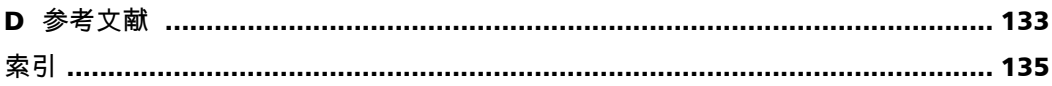

the control of the control of the

## <span id="page-5-0"></span>合格证书信息

## 美国联邦通信委员会 (FCC) 和加拿大工业部 (IC) 信息

电子测试与测量设备符合美国 FCC 第 15 部分以及加拿大 IC ICES 003 的规 定。但是, EXFO Inc. (EXFO) 会进行适当的调整以确保符合应用的标准。

通过这些标准设置限制的目的在于,当在商业环境中操作设备时,可以对有 害干扰进行合理的防护。此设备会产生、使用和辐射射频能量。如果您没有 遵循用户指南进行安装和使用,可能会对无线电通讯造成有害干扰。如果在 住宅区使用此设备,可能会产生有害的干扰,这种情况需要用户自费解决。

### CE 信息

本电子测试设备服从欧盟 EMC 指令。 EN61326 标准规定了实验室、测量和 控制设备的发射和抗干扰性要求。本设备按照欧盟指令和标准进行了全面的 测试。

## F) **DECLARATION OF CONFORMITY**

Application of Council Directives: 2006/95/EC - The Low Voltage Directive

Manufacturer's Name:<br>Manufacturer's Address: EXTERENT MANUS AND Godin Avenue Manufacturer's Address:

 2004/108/EC - The EMC Directive 2006/66/EC - The Battery Directive 93/68/EEC - CE Marking And their amendments<br>EXFO Inc. Quebec, Quebec Canada, G1M 2K2<br>Equipment Type: The Contract of the Contract of the Contract of the Contract of the Contract of the Contract o Equipment Type:<br>
Trade Name/Model No.: Information Technology Equipment (ITE)<br>
Ethernet Analyzer / ETS-1000 Ethernet Analyzer / ETS-1000

**Standard(s) to which Conformity is Declared:**

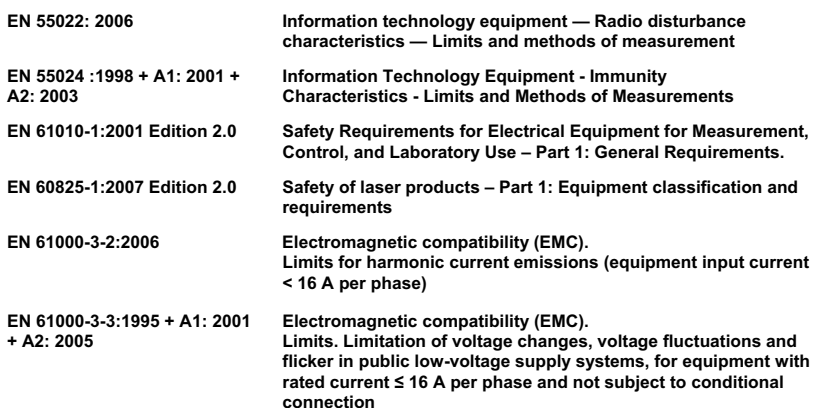

*I, the undersigned, hereby declare that the equipment specified above conforms to the above Directives and Standards.* 

**Manufacturer**

Signature:

Full Name: Stephen Bull, E. Eng<br>Position: Vice-President Res Vice-President Research and Development Address: 400 Godin Avenue, Quebec (Quebec), Canada, G1M 2K2 Date: February 08, 2010

以太网测试分析仪 vii

# <span id="page-8-0"></span>1 以太网测试分析仪 ETS-1000 简介

以太网或千兆位以太网测试分析仪 ETS-1000 (简称设备、分析仪)是为根 据 RFC 2544 [\[5\]](#page-140-1) 方法执行分析和诊断测试、检查线缆状况和链路连通性而设 计的。

此外,此分析仪支持环回模式下的操作和接收、发送信息流的统计数据收 集。

ETS-1000 分析仪提供下列功能选择:

- ▶ 生成和分析数据链路 (MAC) 层和网络 (IP) 层的信息流。
- ▶ 收集和显示物理层、数据链路层和网络层上接收和发送的信息流的统计 数据。
- ▶ RFC-2544 测量: 吞吐量、时延、帧丢失和背对背。
- > 诊断铜缆故障。
- ³ OSI 模型的物理层、数据链路层和网络层的以太网环回。
- > 通过 OAM 协议进行环回控制。
- $\blacktriangleright$  误码率测试 (BERT)。
- > 数据包抖动测量
- ▶ IP 测试 (ping、 traceroute、 telnet/http 请求)。

## <span id="page-9-0"></span>信号接口和 LED 灯

本节描述 ETS-1000 分析仪上的所有接口 (端口)、控制键和 LED 灯。

前面板

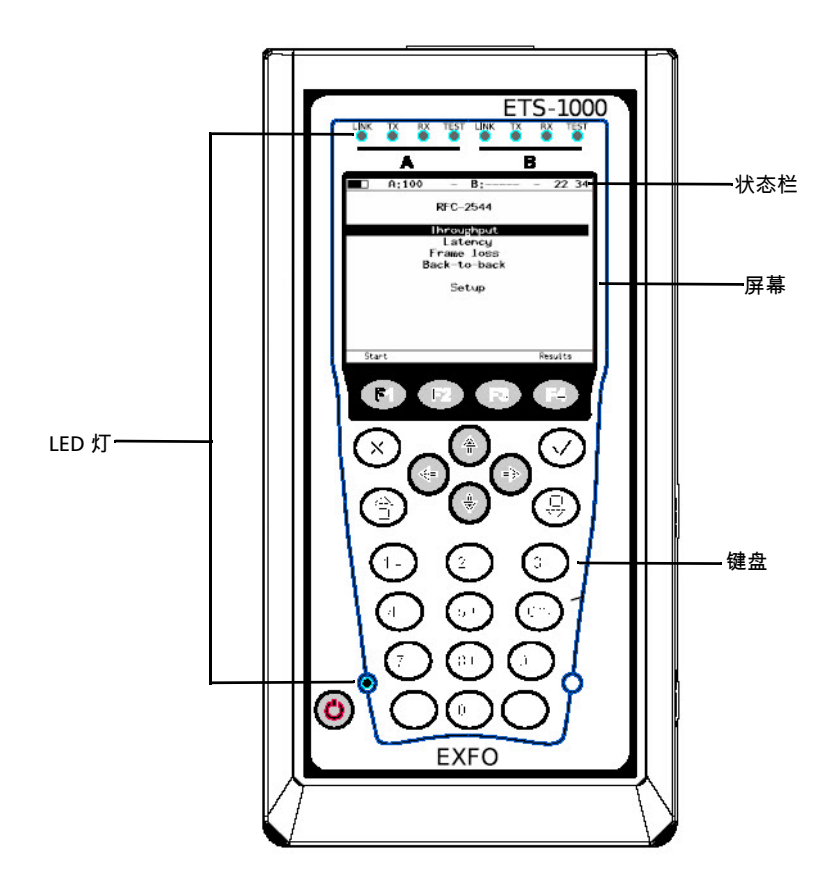

## <span id="page-10-0"></span>LED 灯描述

ETS-1000 正面的 LED 灯面板可显示设备状态。

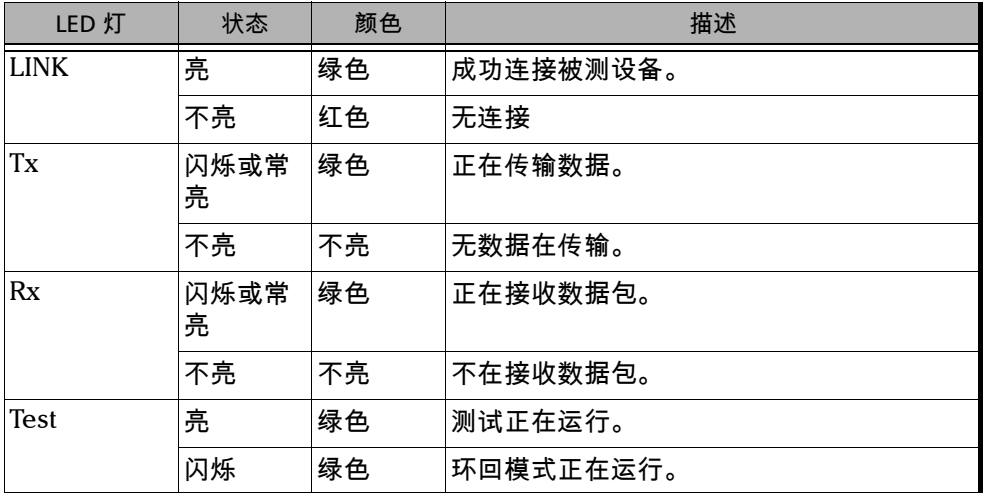

连接电源后前面板底部的 LED 亮起。

- ³ 绿色:表示电池已充满。
- ▶ 绿色 (闪烁):表示正在充电。
- ▶ 绿色 (慢闪): 表示正在更新分析仪的软件。

## <span id="page-11-0"></span>状态栏描述

显示下列参数的相关信息 (从左至右)

- ³ 电池充电状态
- > 端口 A 的传输速率
- 注意: 如果连接 SFP 模块,此栏由白色变为黄色。
	- ³ 端口 A 上当前正在运行测试
	- **▶ 端口 B 的传输速率**
- 注意: 如果连接 SFP 模块,此栏由白色变为黄色。
	- ³ 端口 B 上当前正在运行测试
	- > 当前时间

| <b>THR</b>      | 吞吐量分析                   |
|-----------------|-------------------------|
| <b>LAT</b>      | 时延分析                    |
| <b>BTB</b>      | 背对背测试                   |
| FRI.            | 帧丢失测试                   |
| LB1             | 物理层上的环回 (第1层)           |
| LB2             | 数据链路层上的环回 (第2层)         |
| LB <sub>3</sub> | 网络层上的环回 (第3层)           |
| LB4             | 传输层上的环回 (第4层)           |
| <b>BER</b>      | 误码率测试                   |
| $P_{\rm J}$     | 数据包抖动分析                 |
| <b>GEN</b>      | 测试流生成功能                 |
| $J+G$           | 在同一端口上进行数据包抖动分析并测试流生成功能 |
| <b>PTH</b>      | 穿通模式                    |

通过端口 A(B) 运行的测试类型在状态栏中用下列缩写表示:

## 键盘描述

<span id="page-13-0"></span>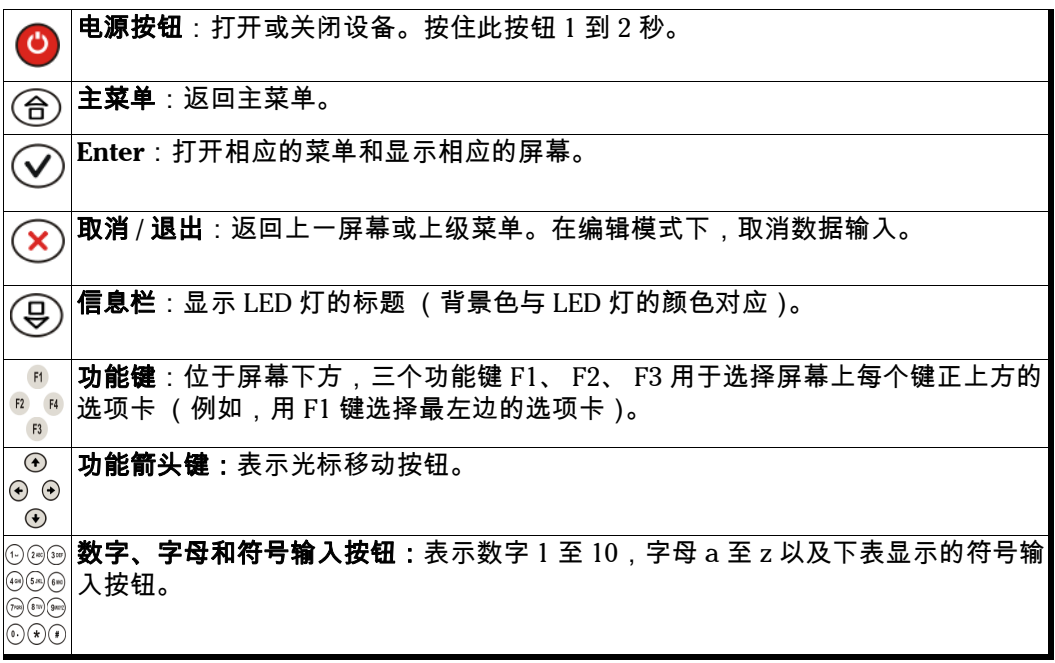

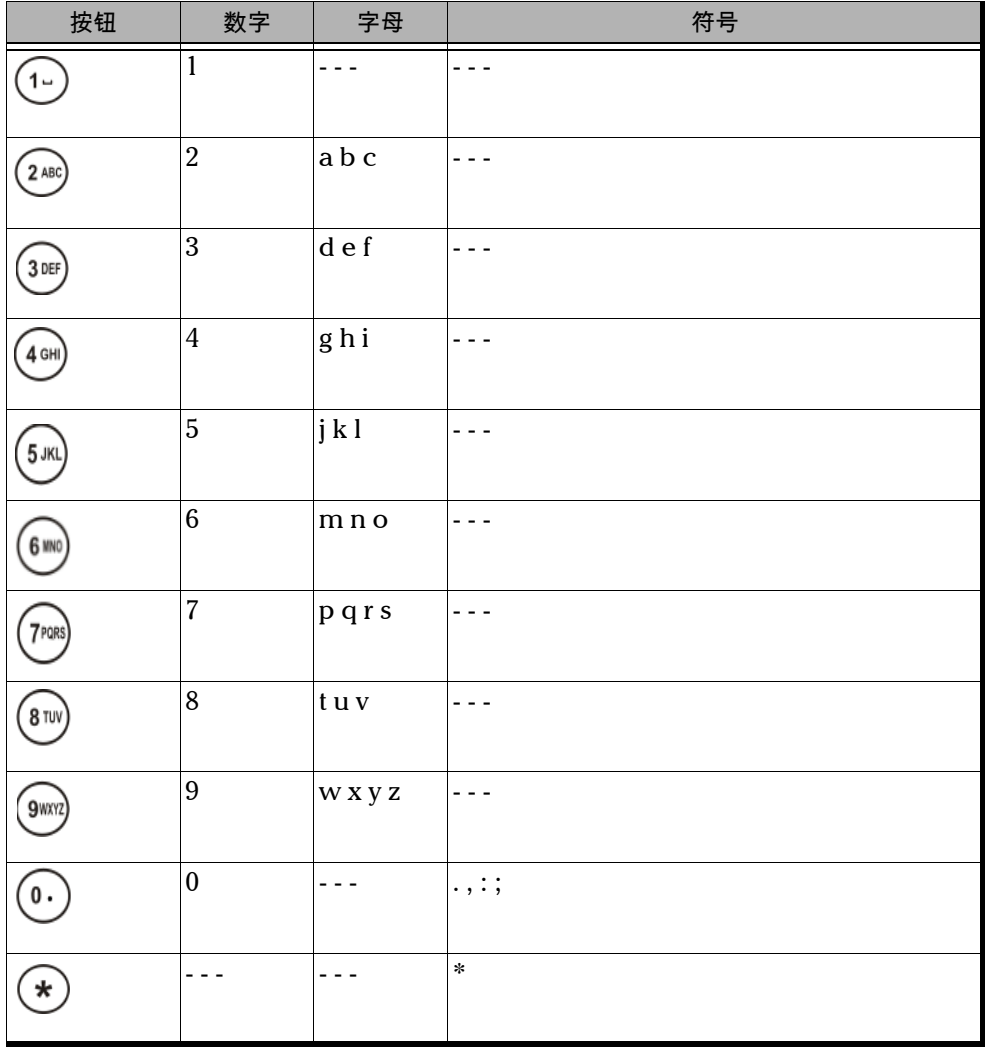

## <span id="page-15-0"></span>外部接口

您的设备配有如下通讯端口:

## ³ 顶部面板

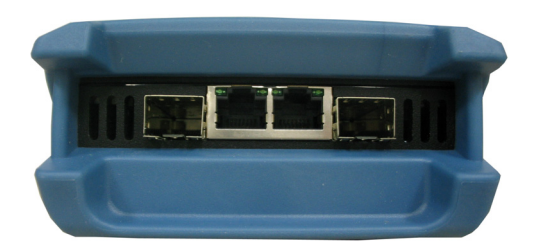

### > 侧面面板

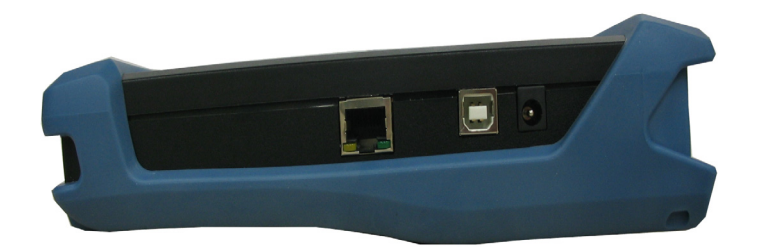

### 下表描述了测试仪的接口和所连接的设备。

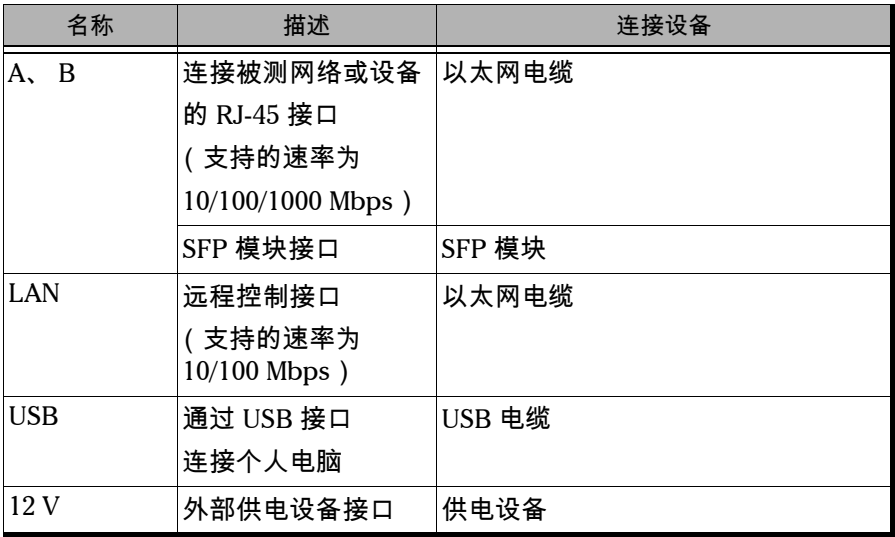

## <span id="page-17-1"></span><span id="page-17-0"></span>光学收发器

下表列出了可从 EXFO 订购的几种兼容的 SFP。

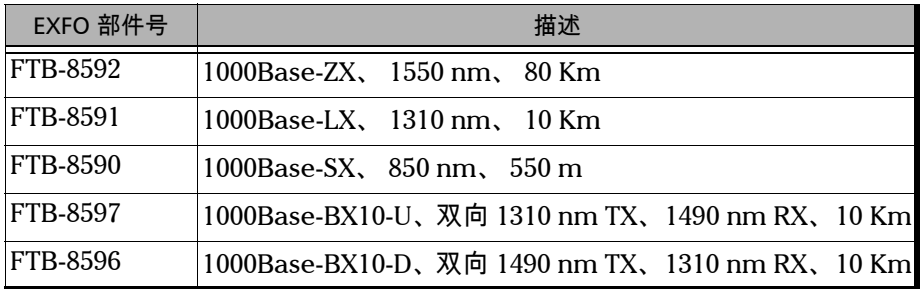

## <span id="page-18-0"></span>惯例

在使用本手册中所述的产品之前,应了解以下惯例:

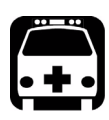

## 警告

指示潜在的危险状况,如果不加以避免,可能会导致死亡或严重的人身伤 害。必须在了解并且符合操作条件的情况下,才能进行操作。

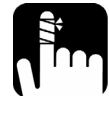

注意

指示潜在的危险状况,如果不加以避免,可能会导致轻微或中度的损害。 必须在了解并且符合操作条件的情况下,才能进行操作。

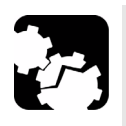

# 注意

指示潜在的危险状况,如果不加以避免,可能会导致器件损坏。必须在了 解并且符合操作条件的情况下,才能进行操作。

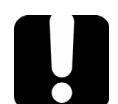

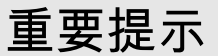

涉及不可忽视的有关此产品的各种信息。

<span id="page-20-0"></span>2 安全信息

## 激光安全警告

<span id="page-20-1"></span>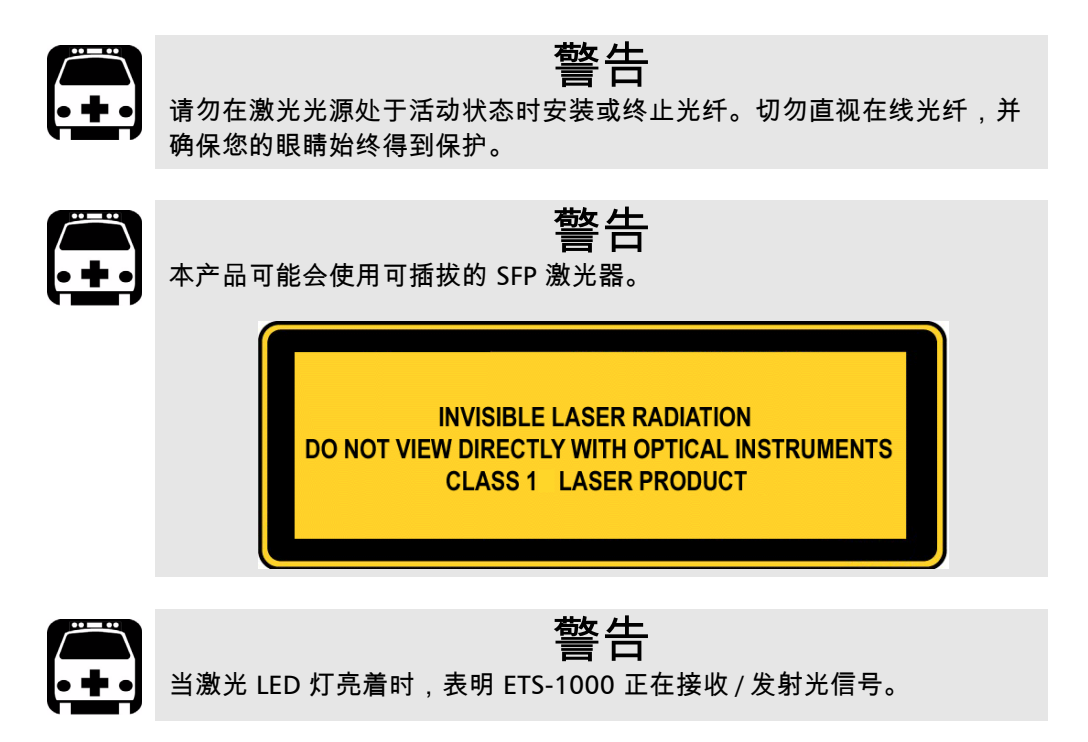

## 安装说明警告

<span id="page-21-0"></span>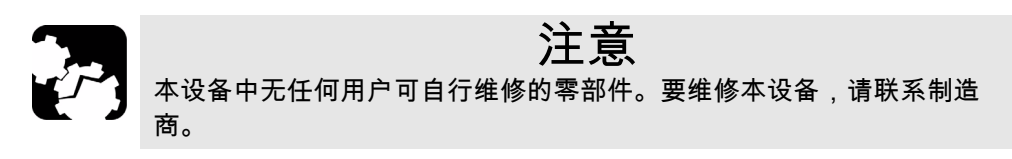

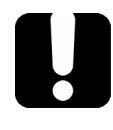

## 重要提示

安装和使用该设备时,所有布线和安装必须符合所在国家和地区权威机构 认可的当地建筑和电气规范。

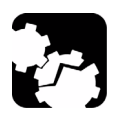

注意

静电放电 (ESD) 敏感设备:

为了将风险降至最低,以下操作前通过触摸未涂漆的接地金属物体消除静 电。

> 将模块与电缆连接或断开之前

> 将 SFP 插入分析仪或从中取下 SFP 之前。

## 重要提示

用户如若擅自更改本设备,将失去操作本设备的授权。

### 激光

### 1 级激光产品

本产品符合标准 IEC 60825-1 和 21 CFR 1040.10,与 2001 年 7 月 26 日发布 的有关激光器的第 50 号通知的偏差除外。

<span id="page-22-0"></span>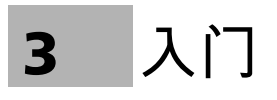

设置您的 ETS-1000 并用其执行测试前,先打开设备。

若要打开设备:

- *1.* 从包装箱中取出测试仪并检查外观。
- *2.* 将此测试仪在正常环境条件下放置至少 2 小时 (如果之前测试仪放在非 正常条件下)。
- *3.* 将供电设备连接到电网 (如果使用电压 110-240 V 频率 50/60 Hz 的电 源)。
- *4.* 打开设备。

<span id="page-24-0"></span>测试前,您可为您的 ETS-1000 分析仪配置网络、测试接口和其他设备设置。

### <span id="page-24-1"></span>网络设置

按照下述方法在 **Network setup** 菜单中配置网络参数。

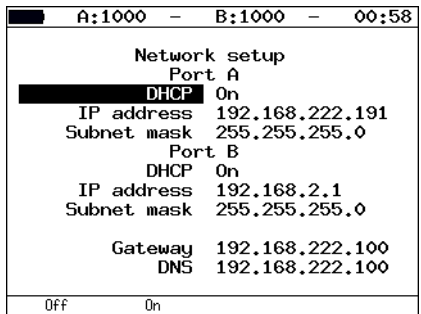

端口 $A$ :

- ³ **DHCP**:对端口 A 启用 (**On**) 或停用 (**Off**) DHCP 功能。如果启用,所有 其他参数 (IP 地址和子网掩码)都由 DHCP 服务器自动提供。
- ³ **IP address**:输入端口 A 的 **IP address** (IP 地址)。
- ³ **Subnet mask**:输入以太网端口的 **Subnet mask** (子网掩码)。子网掩 码指定 IP 地址的哪部分为网络地址,哪部分为主机地址。

端口 B:

- **▶ DHCP**: 对端口 B 启用 (On) 或停用 (Off) DHCP 功能。如果启用,所有 其他参数 (IP 地址和子网掩码)都由 DHCP 服务器自动提供。
- ³ **IP address**:输入端口 B 的 **IP address** (IP 地址)。
- ³ **Subnet mask**:输入以太网端口的 **Subnet mask** (子网掩码)。子网掩 码指定 IP 地址的哪部分为网络地址,哪部分为主机地址。
- ³ **Gateway**:输入以太网端口的默认 **Gateway** (网关) IP 地址。
- ³ **DNS**:输入 **DNS** 服务器的 IP 地址。

## <span id="page-25-0"></span>接口设置

接口设置用于配置本地测试端口。所需参数分别对应物理层、数据链路层和 网络层。这些参数为全局配置,适用于所有测试和工具。运行测试或工具前 请确认已设置这些参数。

按照下述方法在 **Interface setup** 菜单中配置接口参数。

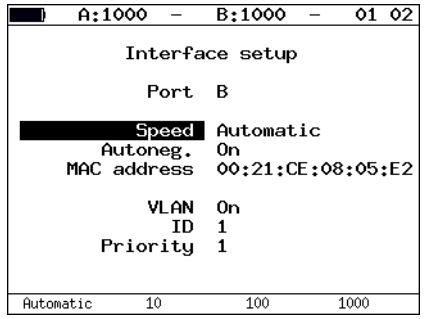

- ³ **Port**:选择要定制的 **Port** (端口)。
- ³ **Speed**:选择接口的 **Speed** (速度)。如果您选择 **Automatic**,则会自 动确定传输速率 (可为 10/100/1000 Mbit/s)。另外,此情形下, **Autoneg** 字段的值将会设置为 **On** 且变为无法访问。
- ³ **Autoneg**:启用 (**On**) 或停用 (**Off**) 自协商模式。如果启用,设置较合适 的速率 (或设为自适应,可为 10/100/1000 Mbit/s)并设置 **Autoneg.** 参 数为 **On**。只有当远端也启用了自协商模式且其中至少有一个参数设为相 同值时才会建立连接。
- **▶ MAC address**: 端口 (A、 B 或 LAN) 的 MAC 地址。按  $F_1$  (默认 值)插入 **MAC address** 字段里 **Information** 菜单中显示的设备 MAC 地 址。
- ³ **VLAN**:启用 (**On**) 或停用 (**Off**) **VLAN** 参数设置。
- **▶ ID**: 输入 VLAN **ID** (标识)。可接受的范围为 0 至 4095。 12 位 VLAN 标识符是明确定义数据包所属 VLAN 的编号。
- ³ **Priority**:设置 VLAN **Priority** (优先级)。支持八种优先级 ([\[1\]](#page-140-2))。

| 值              | 描述     |
|----------------|--------|
| $\overline{1}$ | 背景     |
| $\overline{0}$ | (默认)尽力 |
| $\overline{2}$ | 努力     |
| $\overline{3}$ | 关键应用   |
| $\overline{4}$ | 视频     |
| $\overline{5}$ | 语音     |
| 6              | 网间控制   |
| $\overline{7}$ | 网络控制   |

下表说明了优先级和信息流类型的对应关系。

注意: 如果您使用 SFP 模块,则速度应总是设为 1 Gb/s。

## <span id="page-27-0"></span>设备设置

按照下述方法在 **Unit setup** 菜单中设置设备参数。

### 显示设置

您可以调节 LED 灯、 LCD 显示屏、键盘提示音的设置使其适合您的工作环 境。

按照下述方法在 **LCD, LED and Keyboard** 菜单中配置显示参数。

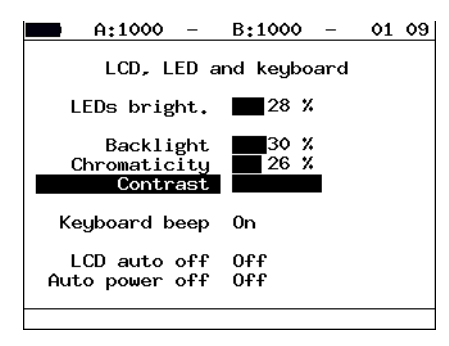

- ³ **LEDs bright**:选择 **LEDs bright.** 自定义 LED 灯的亮度。
- ³ **Backlight**:选择 **Backlight** 自定义屏幕背光亮度。
- ³ **Chromaticity**:选择 **Chromaticity** 自定义显示屏的色度。
- ³ **Contrast**:选择 **Contrast** 自定义显示屏的对比度。
- ³ **Keyboard beep**:启用 (**On**) 或停用 (**Off**) 键盘提示音。
- ³ **LCD auto off**:选择 **LCD auto off** 自动关闭显示屏。可用的选项为:
	- $\blacktriangleright$  Off
	- ▶  $20 \frac{1}{20}$
	- ▶ 40 秒
	- ▶ 60秒

若要延长电池的使用时间,选择最小的值。

- ³ **Auto power off**:选择 **Auto power off** 自动关闭测试仪。可用的选项 为:
	- $\blacktriangleright$  Off
	- ▶ 1 分钟
	- > 5 分钟
	- ▶ 10 分钟

## 基本设置

按照下述方法在 **Basic Settings** 菜单中配置语言、日期和时间。

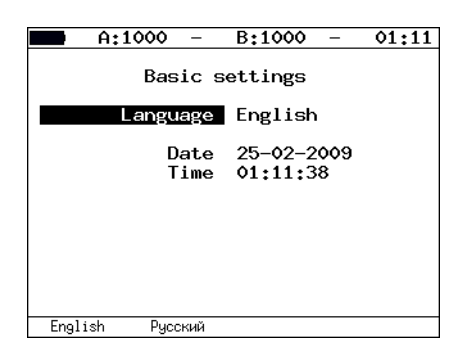

³ **Language**:设置界面语言。

³ **Date**:输入或选择当前日期。

³ **Time**:输入或选择当前时间。

### 信息

显示软件版本、序列号和设备端口的 MAC 地址。

 $\blacksquare$  A:---- - B:---- - 18 50 Information MCU v.0.2.48-1 SYS FPGA v.0.1.11 EXP FPGA v.o.6.11-7 **BOOT** v.0.0.7/fd90d6 **FILES**  $v.0.1.1$ HW  $v.1.1$  $S/N$ **MTK000002** MAC A 00:21:CE:08:07:C9 MAC B 00:21:CE:08:07:CA<br>MAC LAN 00:21:CE:08:07:CB  $@$  EXFO

Information Time

### SFP 信息

模块的光接口通过小型可插模块 (SFP) 使用。支持的 SFP 列表请参阅第 [10](#page-17-1) [页光学收发器](#page-17-1) - SFP 信息显示 SFP 模块的下列信息:

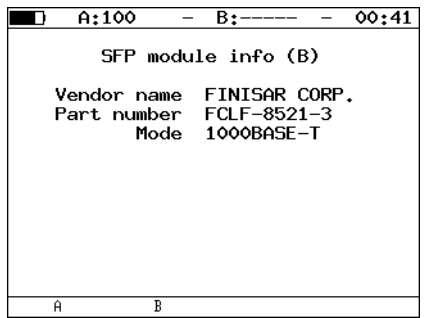

- ³ **Vendor name**
- **▶ Part number**: SFP 型号
- ³ **Mode**:支持的数据传输模式

若要选择端口,按 F1 选择端口 A 或按 F2 选择端口 B。

### 电池

显示内置电池当前状态的下列相关数据: 温度 (oC)、电压 (mV)、电流 (mA)、当前 / 最大容量 (mAh) 和已充电时间 (充电开始后经过的时间), 单位为秒。

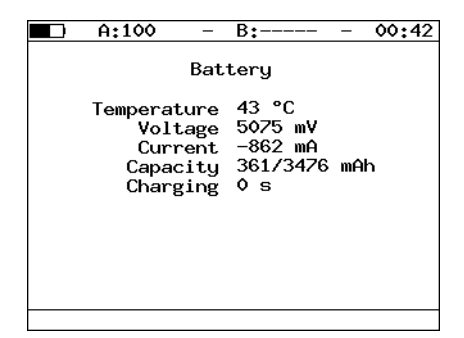

## 管理选购件

选购件为 ETS-1000 分析仪提供附加功能,未与基本发货物品捆绑。

若要激活选购件,您需要获得一个为设备特定的序列号生成的激活密钥。在 **Options** 菜单中或通过远程控制用 ats 命令输入密钥 (有关详细信息,请参 阅第 123 [页远程控制命令](#page-130-1) )。

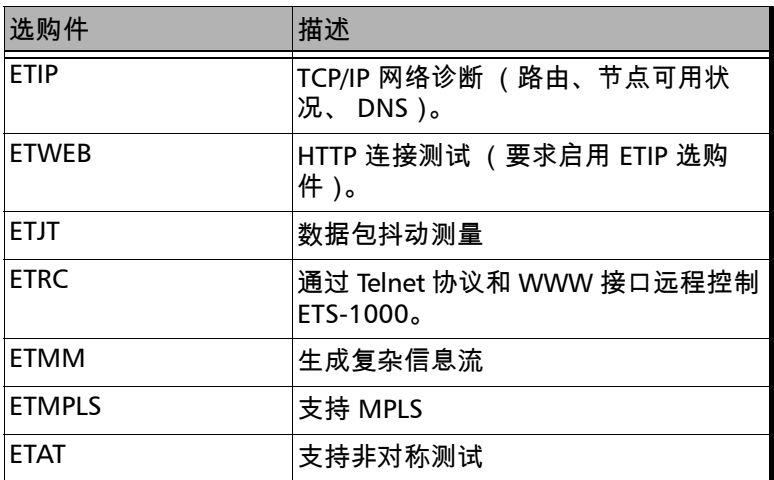

# <span id="page-32-1"></span><span id="page-32-0"></span>5 典型任务和解决方案

## 典型任务

以太网测试的主要任务是运营商和用户之间的服务等级协议 (SLA) 符合性确 认。服务质量 (Qos) 必须经过验证。这可通过执行提供吞吐量、帧丢失率、 时延和背对背测量的 RFC 2544 测试实现。提供多重服务等级或 QoS 等级 时,多信息流测试可最好地验证性能。其他实用工具如 Ping 和 Trace Route 提供基本的网络连通性信息。最后,为了执行端到端测试,环回模式可以在 OSI 模型的物理层、数据链路层、网络层和传输层上重定向信息流。

## <span id="page-32-2"></span>RFC 2544 方法

RFC 2544 方法定义了测量并报告网络设备性能特征的一组具体的测试。根据 RFC 2544,推荐使用下列帧大小测试以太网网络:64、 128、 256、 512、 1024、 1280 和 1518 字节。考虑到此方法定义的测试 (吞吐量、时延、帧丢 失率和背对背),它是分析以太网网络性能的实际标准。

ETS-1000 分析仪支持 RFC 2544 方法定义的四种标准测试。

### 吞吐量

本测试可确定以太网网络设备的最高可能速率。

吞吐量:被测设备 (DUT) 传输的测试帧数等于测试设备向其发送的测试帧数 时的最高速率。

测量吞吐量时,以最小的帧间间隔向被测设备发送一定数量的帧。然后,分 析仪统计被测设备传输的帧数。如果接收到的帧少于发送的帧,则增大帧间 间隔重新运行测试。

注意: 帧间间隔和负载成反比,即帧间间隔越大,负载越小。

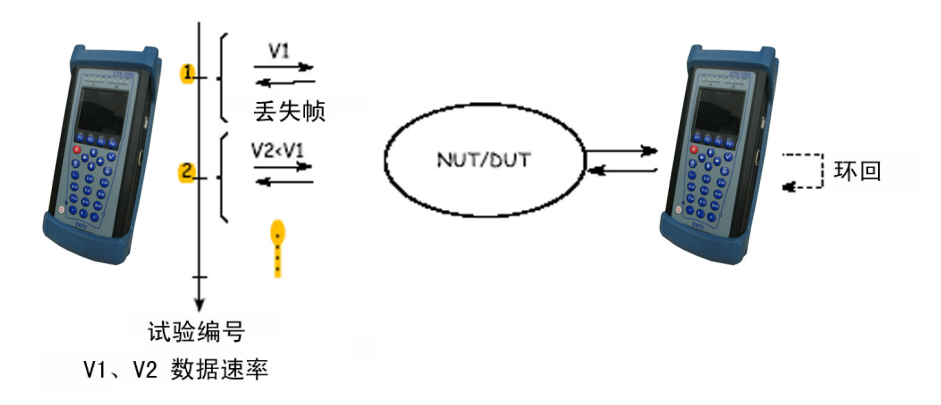

## 时延

此测试可分析帧从发送源到目的地然后返回发送源所用的时间。时延是以太 网网络上运行的实时应用的主要参数之一。

分析时延时,首先确定被测设备对所列各种帧大小的吞吐量。然后,以确定 的吞吐量速率通过 DUT 向特定目的地发送一定帧大小的帧流。流传输的最短 持续时间设为 120 秒 (用户可指定 1 - 2286 秒范围内的值)。在某一特定时 刻给一个帧加上识别标记,标记类型和实施的行动相关。此帧完全发送完时 的时间用 Ta 时戳记录。此后,分析仪的接收端口识别出帧流中的标记信息 并记录标记帧的接收时间 (Tb)。

时延为时戳 Tb 和时戳 Ta 之差。

测试至少重复 20 次 (用户可指定 1 至 30 间的值)。

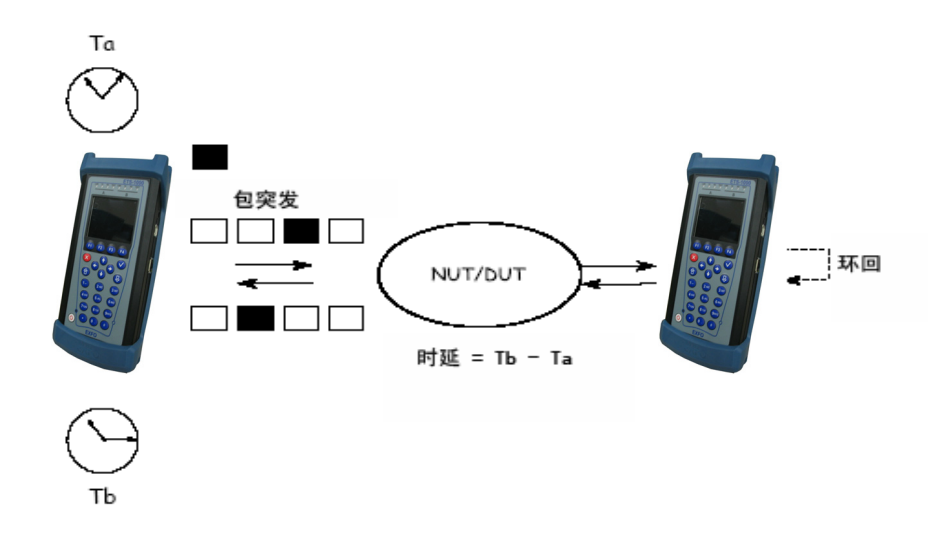

### 帧丢失率

此测试可估计网络支持实时操作应用的能力,因为丢失率高会导致服务质量 下降。

帧丢失测试可计算被测设备因硬件资源不足而未传输的帧的百分比。

测试帧丢失率时,以特定速率通过被测设备发送一定数量 (输入数)的帧供 测试。然后,分析仪计算被测设备传输的帧数 (输出数)。各点的帧丢失率 用下列方程计算:

100 x (输入数 - 输出数) / (输入数)

第一次试验运行速率应为输入介质上帧大小的最高速率的 100%。对为使用 的最高速率的 90% 的速率重复此步骤,然后对为最高速率的 80% 的速率重 复此步骤。以 10% 的递减间隔 (支持更小的间隔)继续试验,直到连续两 次试验中没有帧丢失。

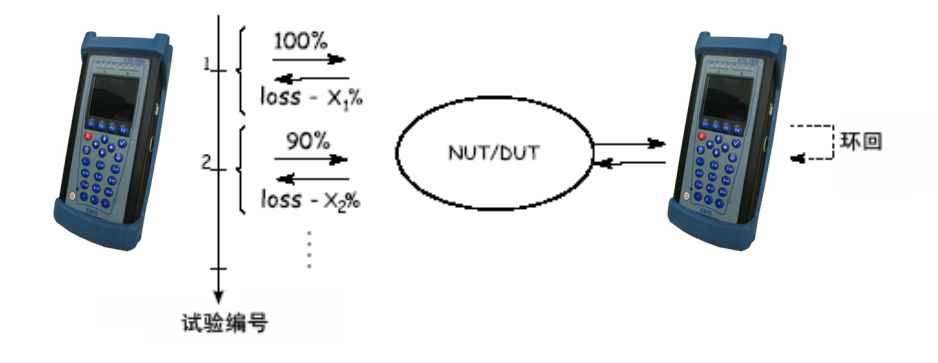
## 背对背

此测试可估计被测设备能够处理最大负载的时间。

分析仪以最小帧间间隔向被测设备发送突发帧然后计算被测设备转发的帧 数。如果发送的帧数等于转发的帧数,则延长发送时间重新运行测试直到两 次试验都没有帧丢失。如果转发的帧数小于发送的帧数,则缩短发送时间重 新运行测试。

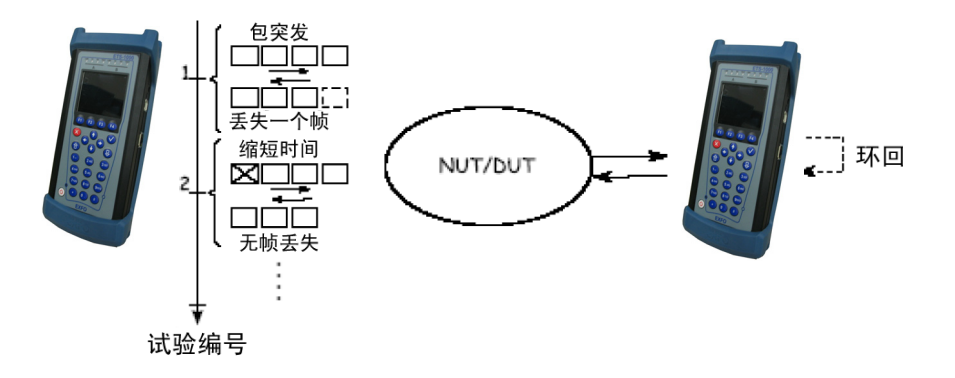

6 连接设备

ETS-1000 分析仪可按本章中描述的不同连接方案连接。

# 设备连接方案

设备可用四种不同的方式连接

设备连接方案 1

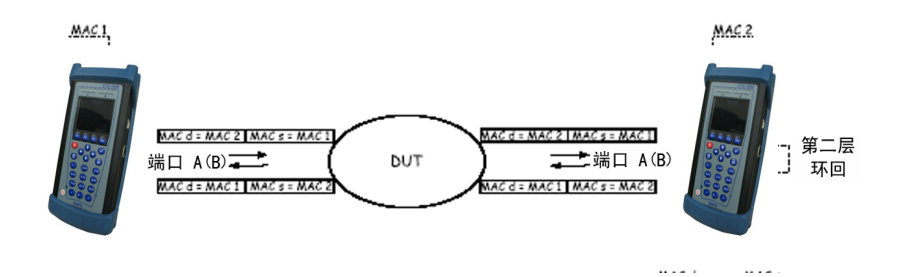

设备连接方案 2

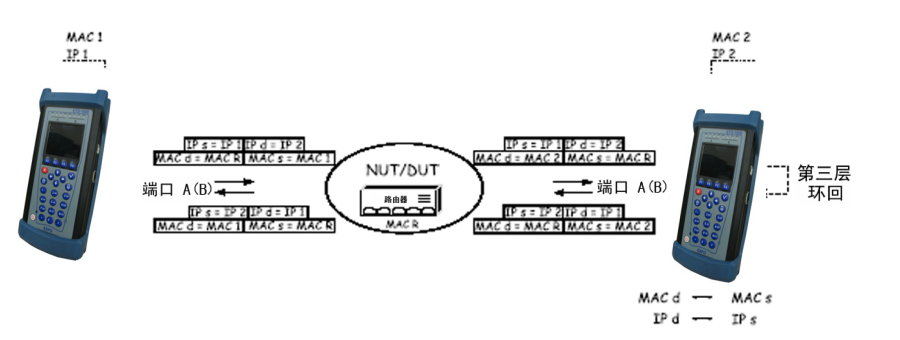

#### 设备连接方案 3

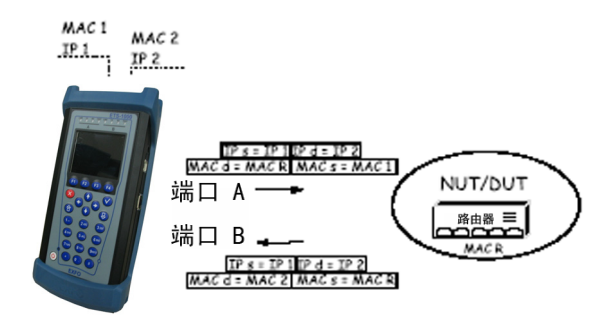

设备连接方案 4

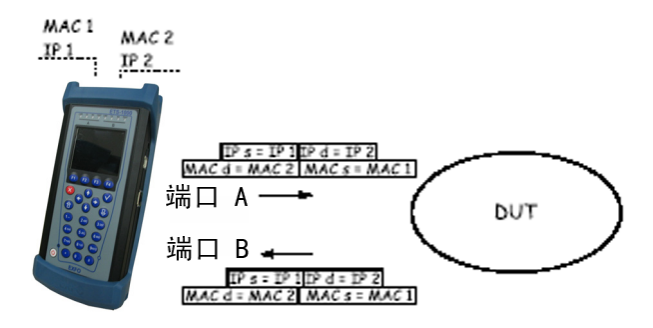

方案 1 显示分析仪 (用分析仪的一个端口)通过运行在数据链路层的设 备 (例如网络交换机)连接网络。此情形下,生成的测试信息流应通过 环回重新路由回分析仪。在被测设备处,源 MAC 地址和目的 MAC 地址 在输入包中交换,测试流被重新传回分析仪的源端口。

连接设备 设备连接方案

所有连接方案均使用下列符号:

- ▶ MAC s 源 MAC 地址
- ▶ MAC d 目的 MAC 地址
- ▶ MAC R 网关的 MAC 地址
- $\blacktriangleright$  IP s 源 IP 地址
- $\blacktriangleright$  IP d 目的 IP 地址

上图显示了分析仪通过运行中数据链路层和网络层 (交换机和路由器) 的设备连接网络。与第一种情形不同的是,对于此连接方案源和目的 MAC 地址、 IP 地址都要交换,信息流返回源端口。

测试带 IP 信息流路由的网络或设备时要使用设备的两个端口。数据包通 过路由器从一个端口重新路由回另一个端口。此外, ETS-1000 可连接网 络交换机。

# 7 数据报的生存配置并启动测试

ETS-1000 分析仪可进行依照 RFC 2544 的性能测试,包括下列子测试:

- ▶ 吞吐量
- ▶ 时延
- > 帧丢失
- ³ 背对背

进行上述测试前需要配置测试参数。您还可从 ETS-1000 分析仪中查看测试 结果。

## RFC 2544 常规设置

配置 ETS-1000 分析仪中的 RFC 2544 常规设置。

#### 设置帧头

按照下述方法在 **Header** 菜单中配置下列参数。

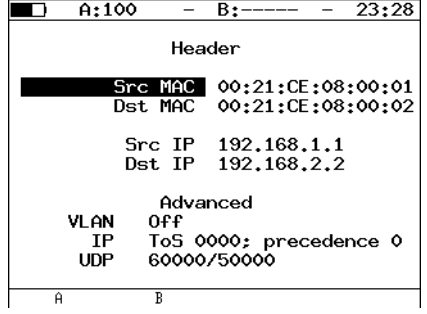

- ³ **Src MAC**:输入源接口的 MAC 地址。
- ³ **Dst MAC**:输入目的 MAC 地址。
	- ³ 如果发送方和接收方未使用任何路由器而直接相连,输入接收方接 口的 MAC 地址。
	- ³ 如果发送方和接收方之间至少有一台路由器,输入最接近接收方的 路由器的 MAC 地址。
- ³ **Src IP**:输入源 IP 地址。
- ³ **Dst IP**:输入目标 IP 地址。
- 注意: ETS-1000 还可自动设置 MAC 地址和 IP 地址。
	- **▶ 若要用 Information** 菜单中指定的 A (B) 端口 MAC 地址替换当前 MAC 地址,按 F1 ( F2 )。
	- ³ 若要用 **Network setup** 菜单中指定的 A (B) 端口 IP 地址替换当前 IP 地 址, 按 F1 ( F2 )。
	- ▶ 按 F3 按钮 (选定 Dst MAC) 就会发送 ARP 请求。请求的结果是使用 目的 IP 地址对应的 MAC 地址而不是目的 MAC 地址。

**Header (adv)** 菜单中指定的值也会显示。

#### 设置帧头 (高级)

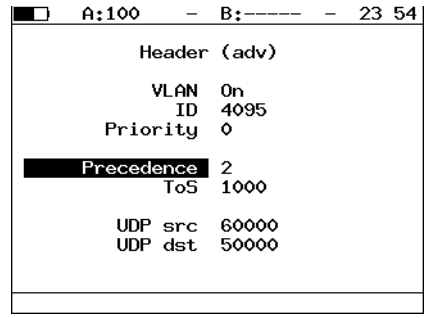

**▶ ID**: 输入 VLAN ID。可接受的范围为 0 至 4095。12 位 VLAN 标识符是明 确定义包所属 VLAN 的编号。

空 VLAN ID 表示标签头仅包含用户优先级信息,且帧中没有 VLAN 标识 符。

如果 VLAN ID 设为 1, 则通过路由器端口传输时,此 VLAN ID 将会自动 设为等于此端口的 VLAN ID。

**▶** Priority: 设置 VLAN Priority (优先级)。支持八种优先级 ([\[1\]](#page-140-0))。 下表说明了优先级和信息流类型的对应关系。

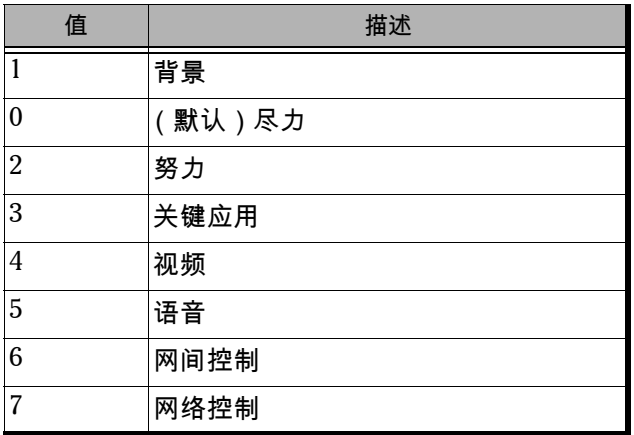

优先级 0 为最佳传输而保留,未指定其他级别时分配。优先级 1 至 3 专 供从流应用到能处理可能的数据丢失的 FTP 业务使用。优先级 4 和 5 可 用于对时延敏感的业务如视频或通话。优先级 6 和 7 (网间控制和网络 控制信息流类型)专供网络管理报文使用。

**▶ Precedence**:帧优先级字段。根据 RFC 791 [\[2\]](#page-140-1), 有八种可用的优先级。 发送方可指定下表中的任何优先级。

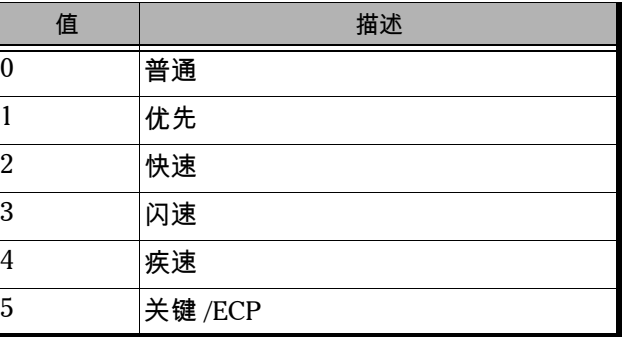

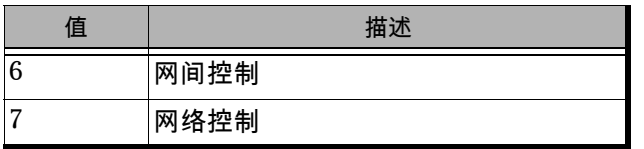

**▶ ToS (服务类型)**: 该栏确定数据报的服务类型。根据 RFC 1349 [\[4\]](#page-140-2) 方 法,源可设置下表中的任意值。

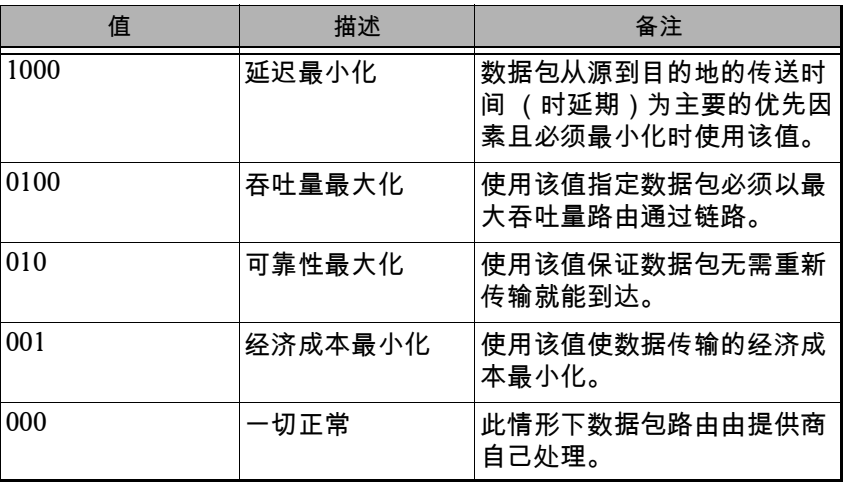

- ³ **UDP src**:输入源 UDP 端口。
- ³ **UDP dst**:输入目的 UDP 端口。

#### RFC 2544 MPLS 设置

网络测试的标签栈可在 **Label stack** 菜单中指定。按照下述方法在 **Label Stack** 菜单中配置下列参数。

按 **Tests**,选择 **RFC 2544**, **Setup**, **Header**, **Advanced** 和 **MPLS**。

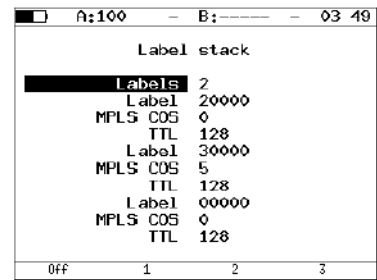

- ³ **Labels**:输入标签数。选择范围为 1 至 3。
- ³ **Label**:输入 **Label** (标签)值。
- ³ **MPLS COS**:选择数据报的服务级别 (**COS**)。
- ³ **TTL**:输入数据报的生存时间 (**TTL**)。

#### 测试拓扑

用 **Topology** 菜单指定接收和发送端口。可使用同一端口发送和接收数据 (例如使用环回功能)。如果您使用非对称测试功能,则必须选择远端为接 收 / 发送端口。

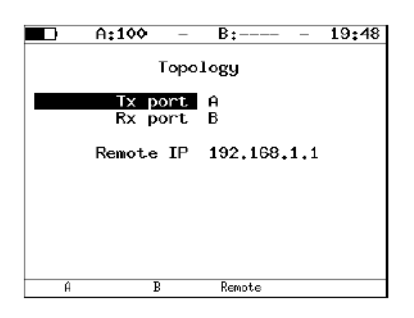

#### 选择帧大小

按照下述方法配置帧大小。

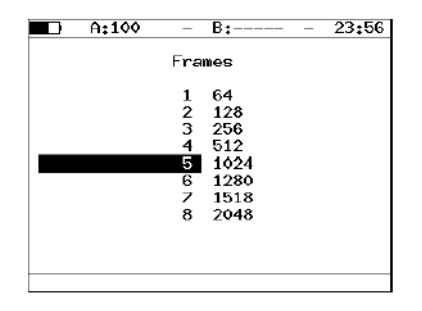

若要执行测试,用户可执行下列操作中的任意一种:

- ▶ 按 F4 选择符合 RFC 2544 方法的标准发送帧大小。默认的标准帧大小 为 **64**、 **128**、 **256**、 **512**、 **1024**、 **1280**、 **1518** 字节。
- ³ 输入可接受范围 **64** 至 **9600** 字节内的任何帧大小。

## RFC 2544 测试参数设置

配置吞吐量、时延、帧丢失和背对背测试的参数。

#### 吞吐量测试设置

该测试的目标是测定被测设备在不存在帧丢失情况下的吞吐量。测试的持续 时间 (测试事件)预定,从指定的最高速率 (Maximum Rate) 开始,速率向 无帧丢失的最高吞吐量收敛。

对设定的每种帧大小都要执行吞吐量测量。

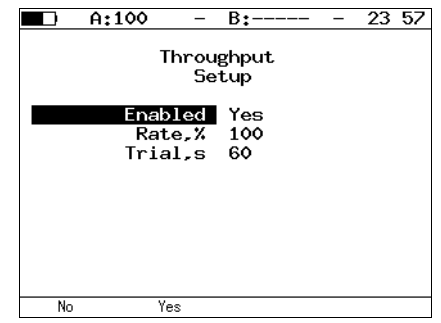

- ³ **Enabled**:启用 (**Yes**) 或停用 **No**) 吞吐量分析。
- **▶ Rate,%**: 表示负载值, 用测试流速率的百分比表示。可接受的范围为 1 to 100 %。
- **▶ Trial, s**: 表示每种指定帧大小的测试时间长度。可接受的范围为 1 至 **2886** 秒。

## 时延测试设置

该测试的目的是测定发送的帧通过被测设备并返回到 ETS-1000 分析仪所需 的时间。持续时间和速率预定,发送特定帧大小的帧流开始测试,在某个帧 中加入一个识别相关的标记。该帧传输的时间会被记录下来 (时戳 A)。标 记的帧返回时,再次记录时间 (时戳 B), 时延结果即: 时戳 B - 时戳 A。重 复测试预定的次数然后计算平均结果。

对设定的每种帧大小都要执行时延测试。

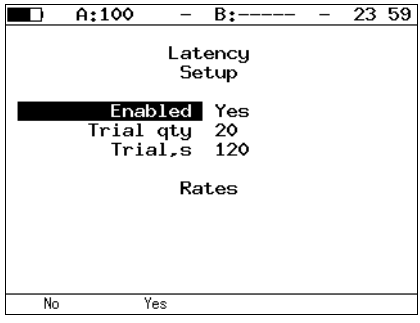

- ³ **Enabled**:启用 (**Yes**) 或停用 **No**) 时延分析。
- ³ **Trial qty**:表示对每个指定帧大小进行的测试次数。
- **▶ Trial, s**: 表示每种指定帧大小的测试时间长度。可接受的范围为 1 至 2886 秒。

#### 帧丢失测试设置

该测试的目的是测定由于缺乏资源而丢失的帧的百分比。执行测试的帧大小 和持续时间都是指定的。

对设定的每种帧大小都要执行帧丢失测试。

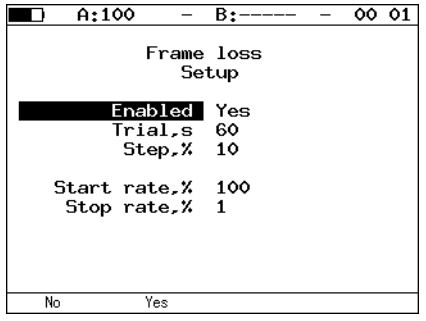

- ³ **Enabled**:启用 (**Yes**) 或停用 **No**) 帧丢失分析。
- **▶ Trial, s**: 表示每种指定帧大小的测试时间长度。可接受的范围为 1 至 2886 秒。
- ³ **Steps, %**:表示速率变化幅度,用百分比表示。可接受的范围为 **1%** 至 **10**%。
- ³ **Start rate, %**:表示指定的每种帧大小的测试的起始速率范围。
- ³ **Stop rate, %**:表示指定的每种帧大小的测试的停止速率范围。

## 背对背测试设置

该测试的目的是测定在不丢帧的情况下以最高速率最多可发送的帧数。以最 小的帧间间隔向被测设备发送大量帧并计算转发的帧数。如果发送的帧数等 于转发的帧数,则延长时间重新运行测试。如果转发的帧数小于发送的帧 数,则缩短持续时间重新运行测试。背对背值是被测设备在不丢帧的情况下 所能处理的最长时间中包含的帧数。按设定的试验次数执行测试。

对设定的每种帧大小都要进行背对背测试。

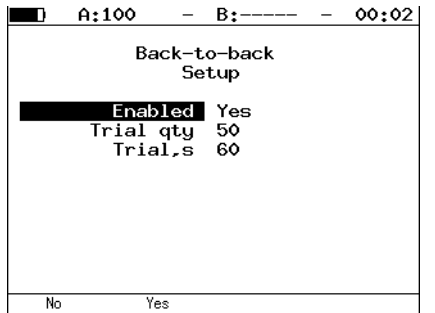

- ³ **Enabled**:启用 (**Yes**) 或停用 (**No**) 背对背分析。
- ³ **Trial qty**:表示对每个指定帧大小进行的测试次数。
- **▶ Trial, s**: 表示每种指定帧大小的测试时间长度。可接受的范围为 1 至 2886 秒。

#### 高级

按照下述方法配置高级菜单。

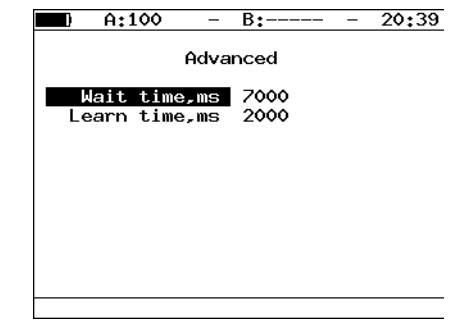

³ **Wait time, ms**:指定测试信息流生成完毕到试验完毕的时间。

注意: 根据 RFC 2544 方法, 等待时间为 7000 ms, 学习时间为 2000 ms。

³ **Learn time, ms**:指定学习帧发送到试验开始的时间。

注意: 用户可指定 100-7000 ms 范围内的任何等待时间值。学习时间必须在 100-2000 ms 范围内。

# RFC 2544 执行分析

运行 RFC 2544 测试后也收集到了各子测试的详细结果。 RFC 2544 子测试完 成或停止后,显示各子测试的通过 / 未通过状态。测试结果显示为带有通过 / 未通过状态的表和图。

吞吐量 - 测试结果

结果表显示下列字段的状态:

- ³ 帧大小 (字节)
- > 吞吐量值 (百分比)
- $\triangleright$  吞吐量的测量值 (按 F3 选择测量单位: Mbit/s 或 fps)。

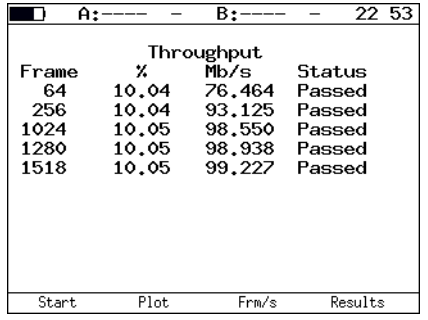

图显示每种特定帧大小的吞吐量测量值 (Mbit/s)。

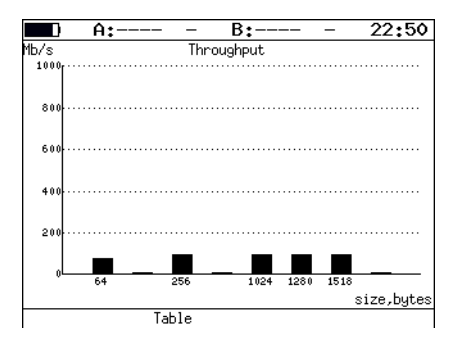

#### 时延 - 测试结果

此表显示每种特定帧大小的时延平均值 (ms) 和吞吐量测试测得的吞吐量 (百分比)。

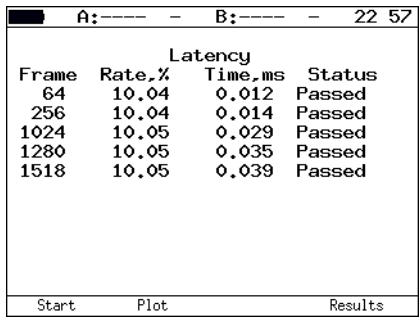

此图以竖条显示每种帧大小的时延平均值 (ms)。

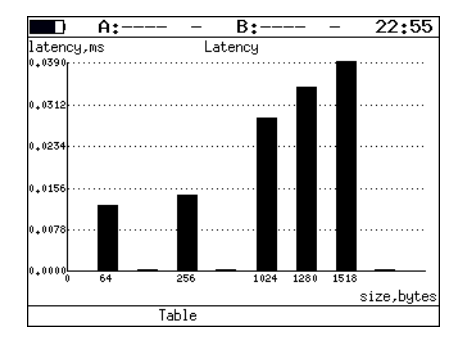

## 帧丢失 - 测试结果

此表显示每种特定帧大小 (字节)的帧丢失值 (百分比)和速率值 (百分 比)。

|            | $A:---$       |        | B:----  | 23 02 |
|------------|---------------|--------|---------|-------|
| Frame loss |               |        |         |       |
|            | Frm.          | Rate.X | Loss.   |       |
|            | 256           | 40     | 74.9916 |       |
|            | 256           | 30     | 66.6591 |       |
|            | 256           | 20     | 49.9812 |       |
|            | 256           | 10     | 0.0000  |       |
|            | 1024          | 100    | 89.9975 |       |
|            | 1024          | 90     | 88.8847 |       |
|            | 1024          | 80     | 87.4951 |       |
|            | 1024          | 70     | 85.7053 |       |
|            |               |        |         |       |
|            |               |        |         |       |
|            |               |        |         |       |
|            | Plot<br>Start |        | Results |       |

此图显示每种特定帧大小的帧丢失 (百分比)与速率 (百分比)的关系。

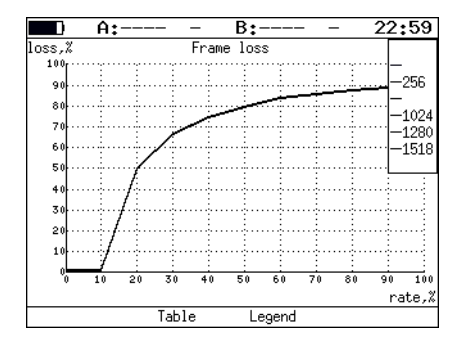

## 背对背 - 测试结果

此表显示对于每种特定帧大小被测设备处理最高负载的时间。

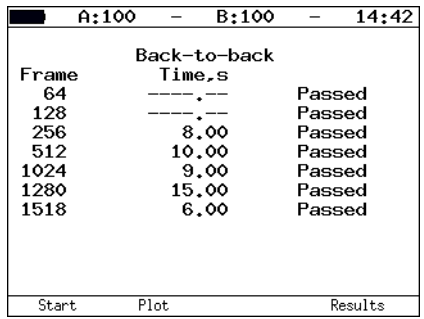

对于每种特定帧大小,此图以竖条显示被测设备处理最高负载的时间的测量 值。

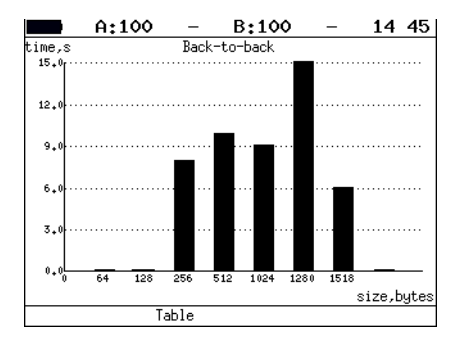

# 非对称测试

非对称测试功能 4 用于检查具有不同发送速率和接收速率的通信链路的可操 作性。

非对称测试要用两台 ETS-1000: 本地和远端。测试参数在本地设备上设置。 远端设备在非对称通道的另一端。可用两种方式生成测试信息流:

- ³ **From local unit to remote** (从本地设备到远端设备):此情形下端口 A(B) 设为源端口。选择 Remote 端口为目的端口。
- **▶ From remote unit to local (从远端设备到本地设备):此情形下** Remote 端口设为源端口。选择端口 A(B) 为目的端口。

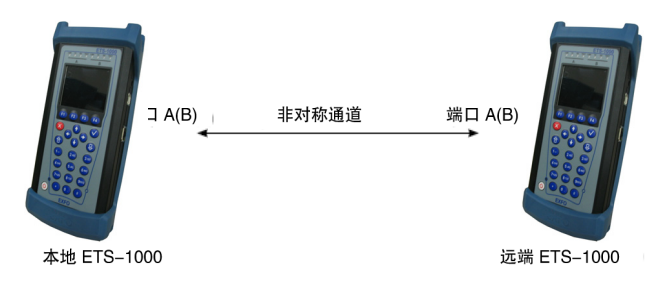

测试可提供的功能如下:

- ▶ RFC 2544: 吞吐量、帧丢失、背对背。
- $\blacktriangleright$  BERT (L2, L3, L4).
- ³ 复杂信息流。

# 复杂信息流

复杂信息流生成功能最多可生成 10 种不同设置的数据流。您可使用此功能 模拟不同速率类型,检查被测设备的优先级准确性。

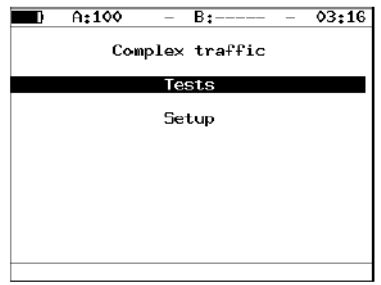

³ **Tests**:切换到复杂信息流的摘要菜单 (测试启动、

结果显示)。

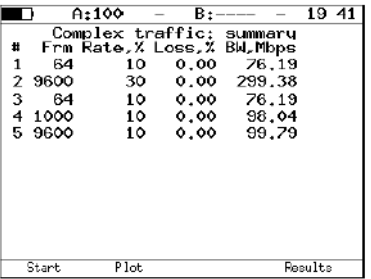

若要启动测试,按 F1 按钮 (Start)。

测试结束后显示下列参数:

- ³ 指定的帧大小 (字节)。
- ³ 指定的速率 (%)。
- ³ 帧丢失 (%)。
- $\blacktriangleright$  带宽 (Mbps)。

若要切换到包含图形化测试结果的屏幕,按 F2 按钮 (Plot)。

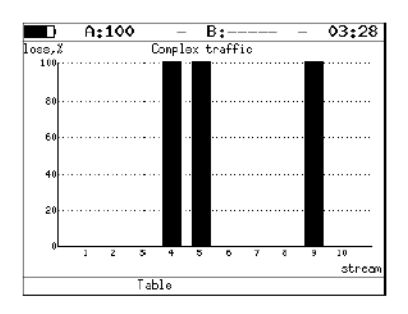

图中用一根竖条表示对每个流测得的丢失数。 若要切换到 Results 菜单,按 F4 按钮 (Results)。 若要切换到 Complex traffic : latency 屏幕,按 (→) 按钮。

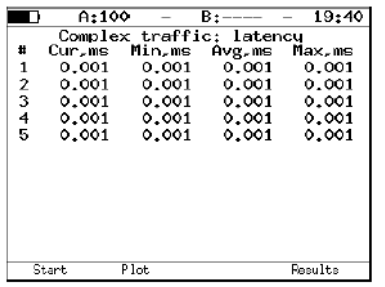

复杂信息流的所有时延值使用下列符号:

- $\blacktriangleright$  Curr, ms: 当前时延值 (ms)
- $\blacktriangleright$  Min, ms: 最小时延值 (ms)
- $\blacktriangleright$  Avg, ms: 平均时延值 (ms)
- $\blacktriangleright$  Max, ms: 最大时延值 (ms)

若要切换到包含发送帧数和接收帧数相关信息的屏幕,按 (→) 按钮。

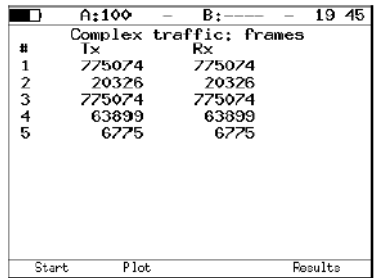

对于每个流,屏幕上显示发送 (Tx) 帧数和接收 (Rx) 帧数的相关信息。

³ **Setup**:切换到 **Setup** 菜单。

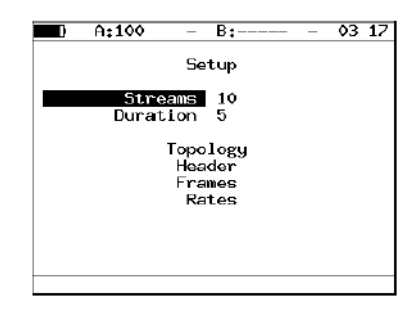

- ³ **Streams**:选择数据流的数量。可以选择 **1** 到 **10** 之间的值。
- ³ **Duration**:设置生成数据流的持续时间。可以选择 **1** 到 **2886** 秒之间的 值。

³ **Topology**:切换到 **Topology** 菜单。

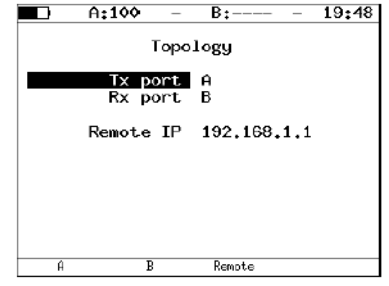

使用 **Topology** 菜单指定接收端口和发送端口。可使用同一端口发送和接收 数据 (例如使用环回功能)。如果您使用非对称测试功能,则必须选择远端 为接收 / 发送端口。

**▶ Header: 切换到 Header 菜单。若要选择流编号,按 (←) 或 (→) 按** 钮。

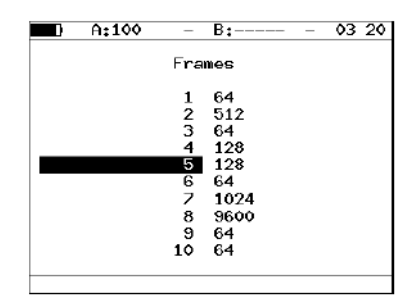

³ **Frames**:切换到 **Frames** 菜单。每个流的帧大小范围为 **64** 至 **9600** 字 节。

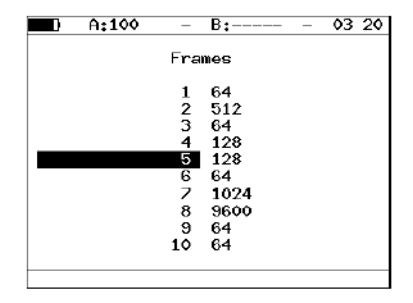

**▶ Rates**: 切换到 Rates 菜单。帧速率值可用百分比 (F1)、 kbps (F2) 或 Mbps ( F3 ) 指定。

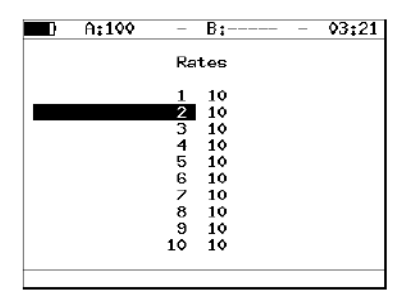

### 复杂信息流 - MPLS 设置

网络测试所用的标签信息流可在 **Label traffic** 菜单中指定。按照下述方法在 **Label raffic** 菜单中配置下列参数。

按 **Tests**,选择 **Complex traffic**、 **Setup**、 **Header**、 **Advanced** 和 **MPLS**。

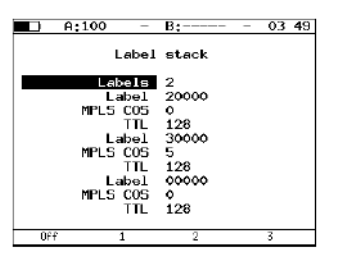

- ³ **Labels**:输入标签数。可以选择 **1** 到 **3** 之间的值。
- ³ **Label**:输入 Label (标签)值。
- ³ **MPLS COS**:选择数据报的服务级别 (COS)。
- ³ **TTL**:输入数据报的生存时间 (TTL)。

#### 环回

对于符合 RFC 2544 的网络测试和其他多种任务,环回功能是必不可少的。 该功能可在不更改设置的情况下测试网络。带环回功能的网络测试可在 OSI 模型的下列层上执行。

- ³ 物理层 (L1) 上,所有输入信息流不做改变就重新往回传输;收集输入信 号流的统计信息。
- ³ 数据链路层 (L2) 上,所有输入信息流交换目的 MAC 地址和源 MAC 地址 后或不交换 MAC 地址重新往回传输。 ETS-1000 支持以用户定义的 MAC 地址替换目的 MAC 地址和 / 或源 MAC 地址。输入信息流和输出流的统 计数据都要收集。
- 注意: 对于第二层或第三层上的环回,目的 MAC 地址和源 MAC 地址相同的包以及 OAM 协议数据单元 (OAMPDU) 和 ARP 请求都不重新传输。
	- ³ 网络层 (L3) 上,输入信息流交换源 IP 地址和目的 IP 地址后重新往回传 输。 ETS-1000 支持以用户定义的 IP 地址替换目的 IP 地址和 / 或源 IP 地 址。输入信息流和输出流的统计数据都要收集。

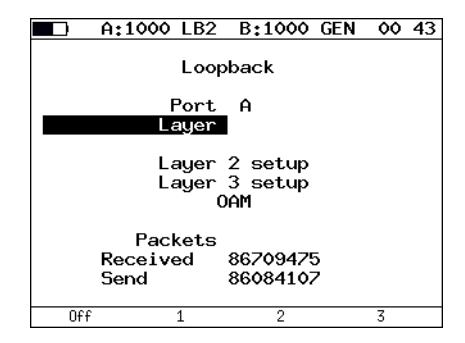

- **▶ Port**: 选择启用环回功能的端口 (A 或 B)。
- ³ **Type**:选择重新传输信息流的层。
	- ³ 物理层
	- $\triangleright$  数据链路层 (MAC)
	- ▶ 网络层 (IP)
	- **▶ 传输层 (TCP/UDP)**
- ³ **OAM**:切换到 OAM 菜单。

## 配置 L2 层的环回

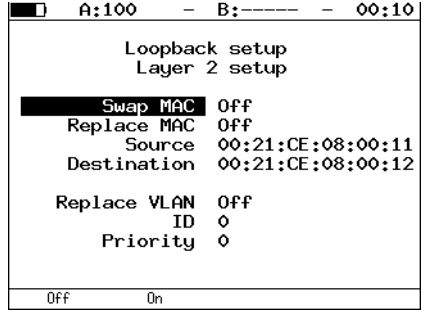

- ³ **Swap MAC**:启用 (**On**) 或停用 (**Off**) 输入信息流目的 MAC 地址和源 MAC 地址的替换功能。
- ³ **Replace MAC**:选择 MAC 地址替换模式。
	- ³ **Off**:停用 MAC 地址替换。
	- ³ **Source**:替换源 MAC 地址。

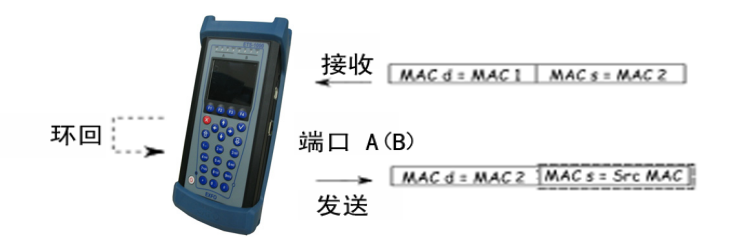

³ **Destination**:替换目的 MAC 地址。

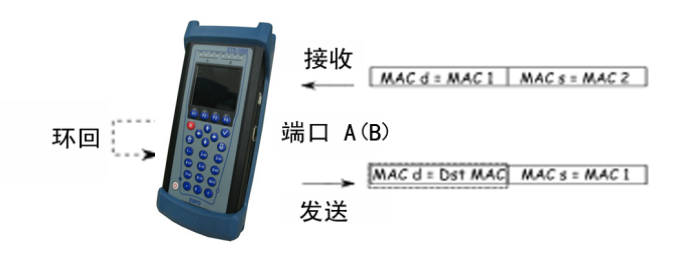

³ **Src+Dst**:同时替换源 MAC 地址和目的 MAC 地址。

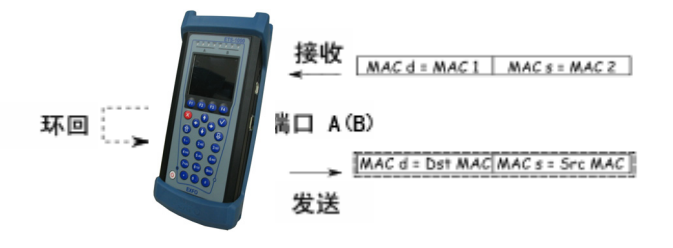

- ³ **Source**:指定 MAC 地址替换以太网帧的源 MAC 地址。
- ³ **Destination**:指定 MAC 地址替换以太网帧的目的 MAC 地址。
- ³ **Replace VLAN**:选择 VLAN 标记替换模式:
	- ³ **Off**:停用 VLAN 标记替换。
	- ³ **ID**:替换 VLAN ID 值。
	- ³ **Priority**:替换 VLAN 优先级值。
	- ▶ ID+Pr: 同时替换 VLAN ID 和 VLAN 优先级值。
- ³ **ID**:指定要替换以太网 VLAN ID 的值。
- ³ **Priority**:指定要替换以太网 VLAN 优先级的值。

# 配置 L3 层的环回

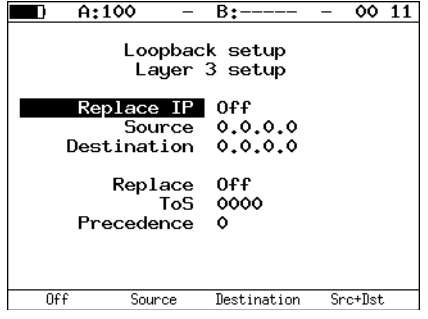

- ³ **Replace IP**:选择 IP 地址的替换模式。
	- ³ **Off**:停用 IP 地址替换。
	- ³ **Source**:替换源 IP 地址。

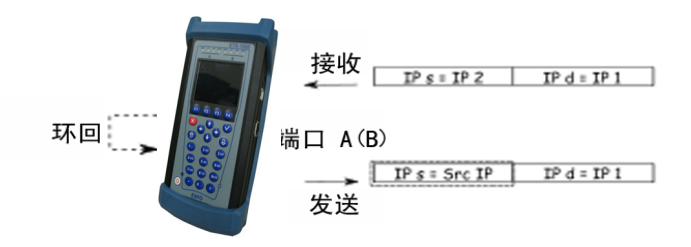

#### **Destination**:替换目的 IP 地址。

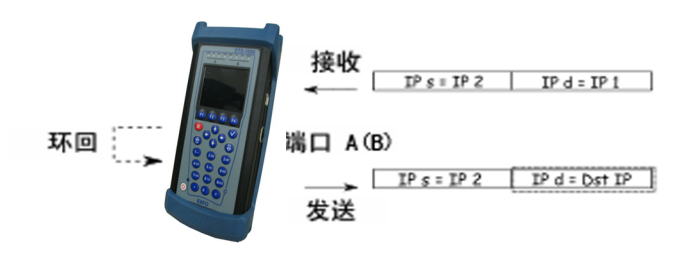

▶ Src+Dst: 同时替换源 IP 地址和目的 IP 地址。

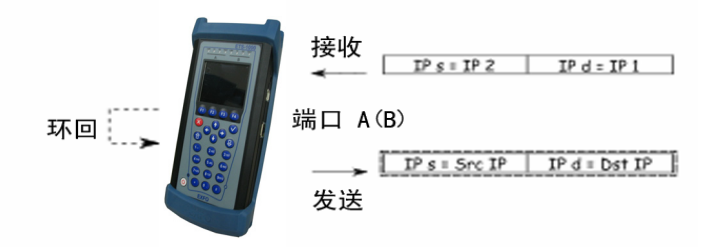

- **Source**:指定 IP 地址替换以太网帧的源 IP 地址。
- **Destination**:指定 IP 地址替换以太网帧的目的 IP 地址。
- **Replace**:选择 ToS 的替换模式。
	- **Off**:停用服务类型和优先权值的替换。
	- **ToS**:替换服务类型值。
	- **Precedence**:替换优先权值。
	- **ToS+Prec**:同时替换服务类型和优先权值。
- **ToS**:指定要替换以太网帧的服务类型的值。
- **Precedence**:指定要替换以太网帧的优先权的值。

# OAM

服务提供商的一项重要任务是提供对以太网网络高质量的管理和维护。为规 范这些任务制定了 IEEE 802.3ah [\[8\]](#page-140-3) 标准 (也称为第一英里以太网 (EFM) OAM)。

OAM (运行、管理和维护)是一种链路状态监测协议。此协议运行在 OSI 模 型的数据链路层。两台以太网设备间传输数据时使用 OAM 协议数据单元 (OAMPDU) 协议。两台设备应都支持 IEEE 802.3ah 标准且直接相连。

OAM 协议的一项重要功能是能够对远端使用环回模式。

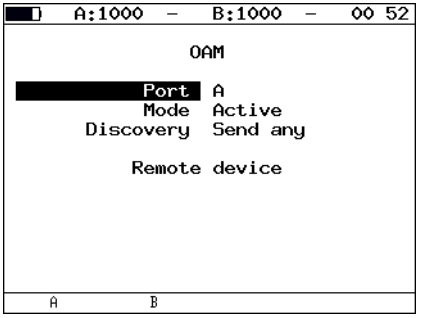

- ³ **Port**:选择配置的 OAM **Port** (端口)。
- ³ **Mode**:选择配置的 OAM **Mode** (模式)。可用的 OAM 状态有:
	- ³ **Active**:主动模式下,选定的端口可发送命令定位远端设备、在远端 设备上启用环回模式、响应远端设备发送的以太网 OAM 命令。
	- ³ **Passive**:被动模式下,此端口只能响应远端设备发送的以太网 OAM 命令,不能发起环回模式。
	- ³ **Off**: 停用 OAM。
- ³ **Discovery**:选择远端设备的定位状况。可用状况有:
	- ³ **Fault**
	- ³ **Send local**
	- **Example 3 Passive wait**
- **Send loc/rem**
- **Send loc/rem ok**
- **Send any**
- **Remote unit**:按此按钮切换到远端设备的屏幕。

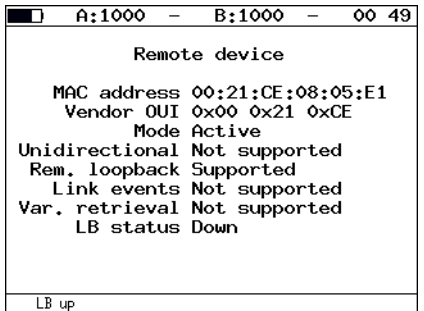

- ▶ MAC address: 远端设备的 MAC 地址。
- **Vendor OUI**:用于生成 MAC 地址的组织唯一标识符。
- **Mode**:远端设备的 OAM 状态。
- **Unidirectional**:支持单向连接
- **Rem. loopback**:支持远端设备环回模式
- **Link events**:支持连接错误通知
- **Var. retrieval**:支持读取用于估计数据链路质量的变量
- ▶ LB status: 远端设备上的环回模式状态。

若要打开 / 关闭远端设备的环回模式, 按 F1 。

# ET Discovery

ET discovery 功能可在远端的 ETS-1000 或 ETS-1000L 上开启数据链路层、 网络层或传输层的环回模式。

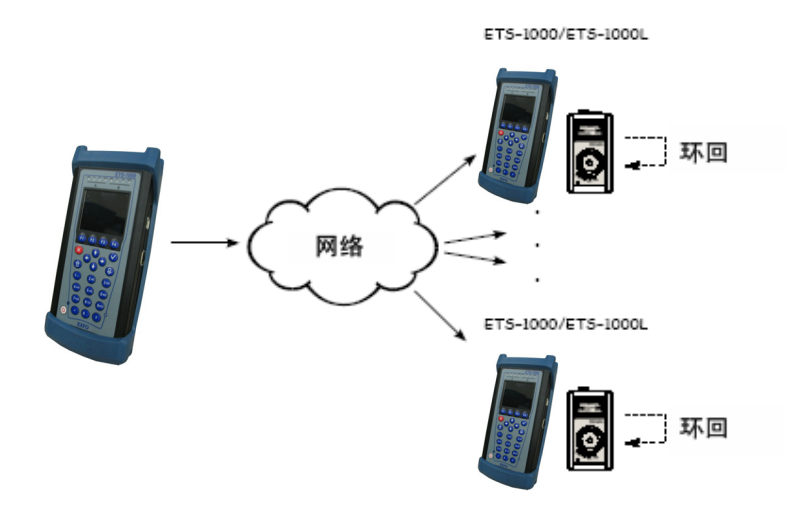

根据连接图,可以对连续几台 ETS-1000 和 / 或 ETS-1000L 开启环回模式。这 些设备可位于相同或不同的子网中。

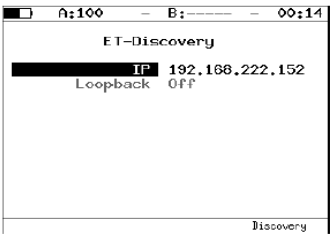

#### 数据报的生存配置并启动测试 ET Discovery

若要接收有关远端设备的数据并开启环回:

- ▶ 将设备连接到网络。
- ▶ 在 IP 字段中,输入远端设备的 IP 地址。
- ▶ 按 F4 (Discovery) 按钮。

如果自动查找成功完成,屏幕上将显示 IP 地址、主机名称和 MAC 地址。 **Loopback** 菜单项会变得可编辑。

环回层选择按钮描述如下:

- > F1 : 关闭环回模式。
- ³ :开始数据链路层上的环回。
- > F3: 开始网络层上的环回。
- > F4 : 开始传输层上的环回。
- 注意: 传输数据使用的是 UDP 协议。服务器端的 UDP 端口号为 08018。客户端的 UDP 端口号为 08019。

# 测试 TCP/IP

本节中描述的所有测试都是测试可路由的网络所需要的。您可使用这些测试 检测网络配置问题、检查服务器是否可用、检查可操作性并估计数据链路的 负载。

### Ping

Ping 测试可检查子网内或子网外的指定地址是否可用。基本配置中无此功 能,需要另外购买。 Ping 实用程序向指定的网络主机发送请求并记录收到的 响应。此步骤基于数据报传输的 IP 协议和 ICMP 协议,可检查可操作性并测 量数据链路和中间设备的负载水平。

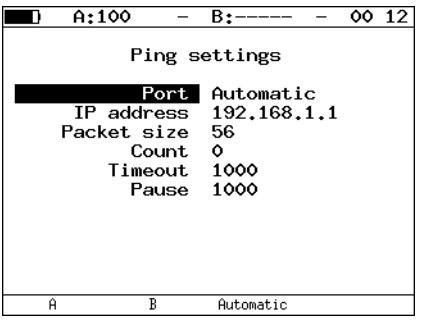

- **▶ Port**: 选择发送请求的端口。如果设为 Automatic (自动) 则自动选择 端口。
- ³ **IP address**:输入要测试其可用性的网络主机的 IP 地址。
- ³ **Packet size**:输入发送帧的大小,单位为字节。
- ³ **Count**:输入发送的数据包数量。可接受的范围为 0 至 9999。如果选择 0 则 ping 测试进行到按 F1 按钮 (Stop) 后停止。
- ³ **Timeout**:输入等待 ping 请求响应的时间 (ms)。
- ³ **Pause**:输入连续两次请求间的间歇时间 (ms)。

#### **Ping Results**

| B±—<br>A.                                                                                                    |    |           |
|----------------------------------------------------------------------------------------------------|----|-----------|
| Эхо-запрос (85,142,45,242)                                                                                                    |    |           |
| 56 B from 85.142.45.242: n=1 time=5315 ms<br>56 B from 85.142.45.242: n=2 time=5396 ms<br>56 B from 85.142.45.242: n=3 time=5370 ms<br>56.<br>B from 85.142.45.242: n=4 time=5381<br>56.<br>B from 85.142.45.242: n=5 time=5415 ms<br>56 B from 85.142.45.242: n=6 time=5388 ms<br>56 B from 85.142.45.242: n=7 time=5470 ms<br>56 B from 85.142.45.242: n=8 time=5534 ms<br>56 B from 85.142.45.242: n=9 time=5506 ms<br>56 B from 85.142.45.242: n=10 time=5612 ms<br>15 packets transmitted, 10 received, 5 packet loss<br>lmin/avq/max: 5315/5438/5612 ms | ms |           |
| Старт<br>Статистика                                                                                                    |    | Настройки |

**Ping Statistics**

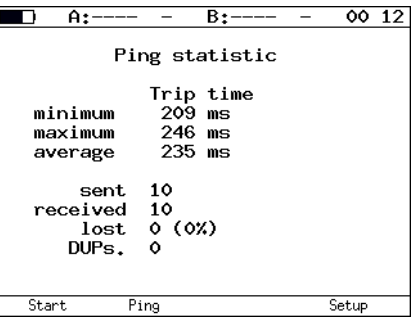

收集的统计数据显示下列参数的相关信息:

- ▶ 发送请求和接收响应间的最短时间、最长时间和平均时间。
- ▶ 发送、接收、丢失和重复 (序列号相同) 的数据包的数量

### **Traceroute**

Traceroute 实用程序用于确定数据在 TCP/IP 网络中的传输路径。基本配置 中无此功能,需要另外购买。此实用程序向指定的网络主机发送一系列数据 包,然后记录发送的数据报在传输过程中经过的所有中间路由器的相关信 息。因此, Traceroute 实用程序可诊断数据传输路径上的所有中间网络设 备。

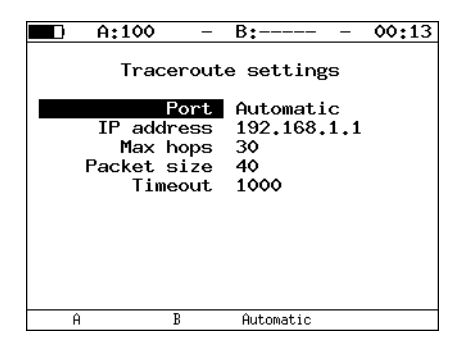

- ³ **Port**:选择发送请求的端口。如果设为 Automatic (自动)则自动选择 端口。
- ³ **IP address**:输入被测主机的 IP 地址。
- ³ **Max hops**:输入数据包传输时最多经过的路由器数。
- ³ **Packet size**:输入帧大小,单位为字节。
- ³ **Timeout**:输入等待响应的时间。

### **Traceroute** 结果

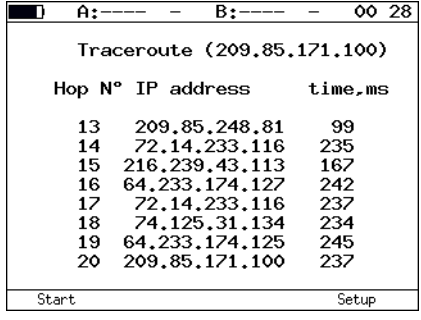

- ³ **Hop N**o:过渡节点的编号。
- ³ **IP address**:过渡主机的 IP 地址。
- ³ **time, ms**:响应等待时间。

### DNS (DNS 查找)

DNS (域名系统)是可根据主机域名请求确定网络主机 IP 地址的分布式数 据库。 DNS 查找功能可检测域名服务器操作中的错误。基本配置中无此功 能,需要另外购买。

DNS 查找测试要对指定的域名进行。如果无法获取请求的 IP 地址,则 IP 地 址的所有位都设为空。

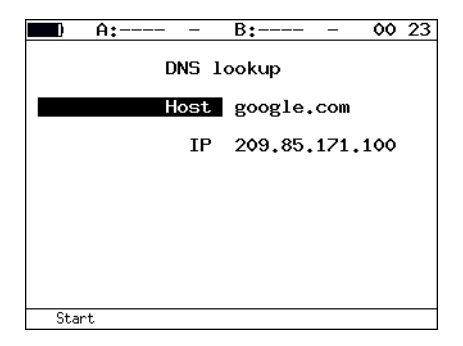

- ³ **Host**:输入要确定其 IP 地址的主机名称。
- **▶ IP**: 显示主机的 IP 地址。

## ARP 监测器

ARP 监测器实用程序可观测网络中传输的 ARP 回复并获得其中包含的 IP 地 址和 MAC 地址。

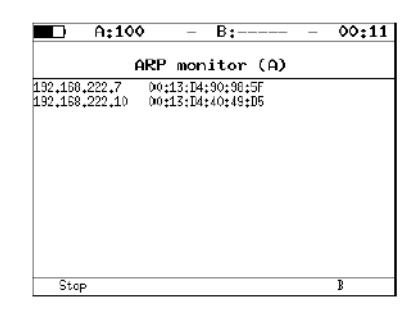

如果此表中的任何条目一分钟内未更新,则会被从表中删除。

> 若要选择端口,按 F4 按钮。

### TCP 客户端

TCP 客户端可检查被测服务器是否响应 HTTP 请求。基本配置中无此功能, 需要另外购买。指定资源的内容可用 HTTPGET 方法获取。

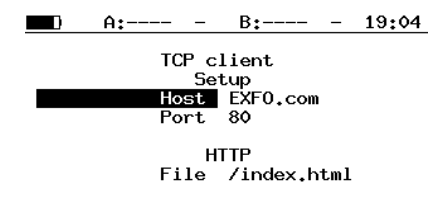

- **Host**:输入主机的域名或 IP 地址。
- **Port**:输入接收端口号。
- **File**:输入文件名,请求成功时结果窗口中显示该文件的内容。

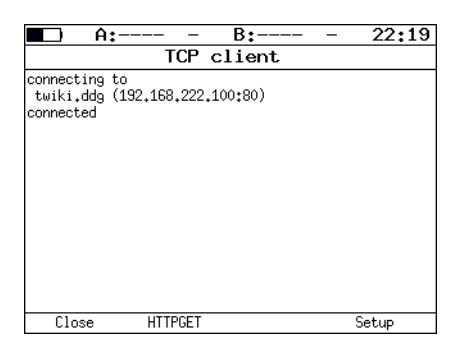

# 穿通

在穿通模式下,测试仪连接到两台被测设备之间。输入端口 A(B) 的所有信 息流都被重新传输回端口 B(A)。下面给出了一个连接示例。

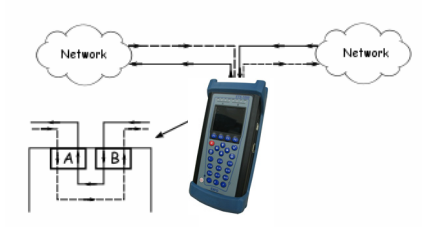

信息流从一个端口重新传输到另一个时,测试仪统计传输的信息流。统计结 果显示在 **Statistics** 菜单中。

统计数据时不考虑损坏的数据包。

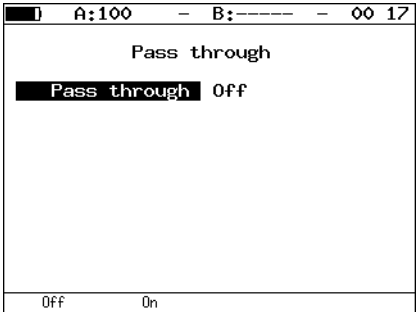

# 诊断电缆

ETS-1000 可通过基本的运行特征测量并分析双绞线的状态和类型对其进行诊 断。

若要执行测试,需要执行下列操作:

- ³ 切换到 **Cable test** 屏幕。
- ³ 通过 RJ-45 接头将电缆连接到 **ETS-1000**。
- ▶ 按 F2 (A) 和 F3 (B)按钮,选择连接电缆的端口。
- **▶** 按 F1  $(S<sup>tan</sup>)$  按钮。

若要确定电缆类型,需要执行下列操作:

- ³ 切换到 **Cable test** 屏幕。
- ▶ 电缆的一端连接到 ETS-1000 的端口 A(B),另一端连接到端口 B(A)。
- ▶ 按 F2 (A) 和 F3 (B) 按钮选择电缆一端连接的端口。
- ³ 根据下表中给出的值,比较端口 A 和 B Crossover 菜单项中显示的测试 结果。

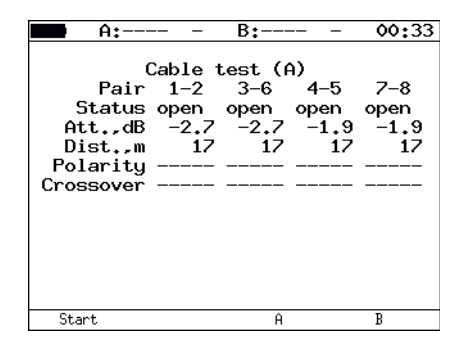

³ **Status**:显示电缆的当前状态。

远端模块可能的状态如下:

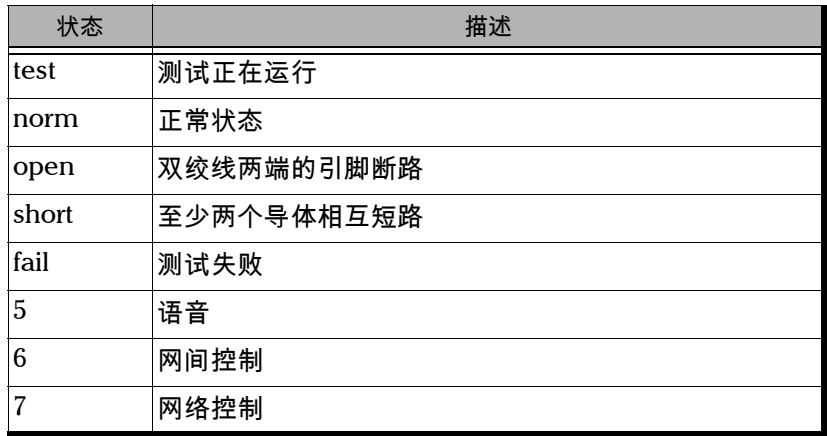

- ³ **Att., dB**:表示信号衰减值。
- ³ **Dist.,m**:表示到故障点的距离。
- ³ **Polarity**:表示双绞线的极性。

双绞线的极性可能有以下状态:

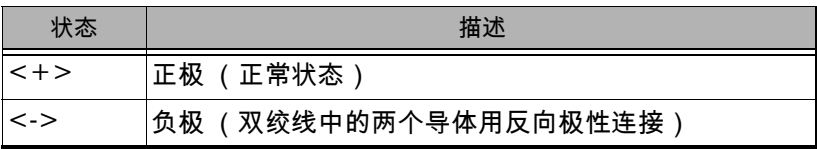

**▶ Crossover**: 表示双绞线的交叉连接 (MDI/MDI-X)。这些值可确定电缆类 型。

下表中,端口 A 和端口 B 的速度 (Mbit/s) 可在 **Interface setup** 菜单中指 定。

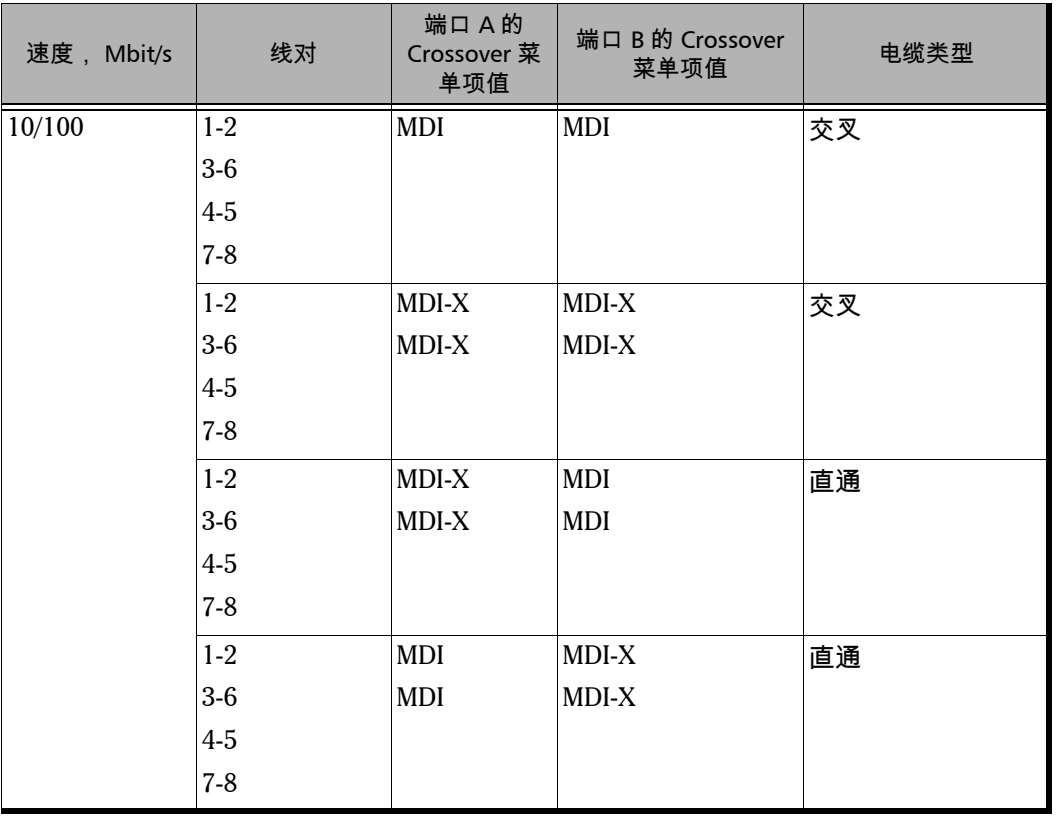

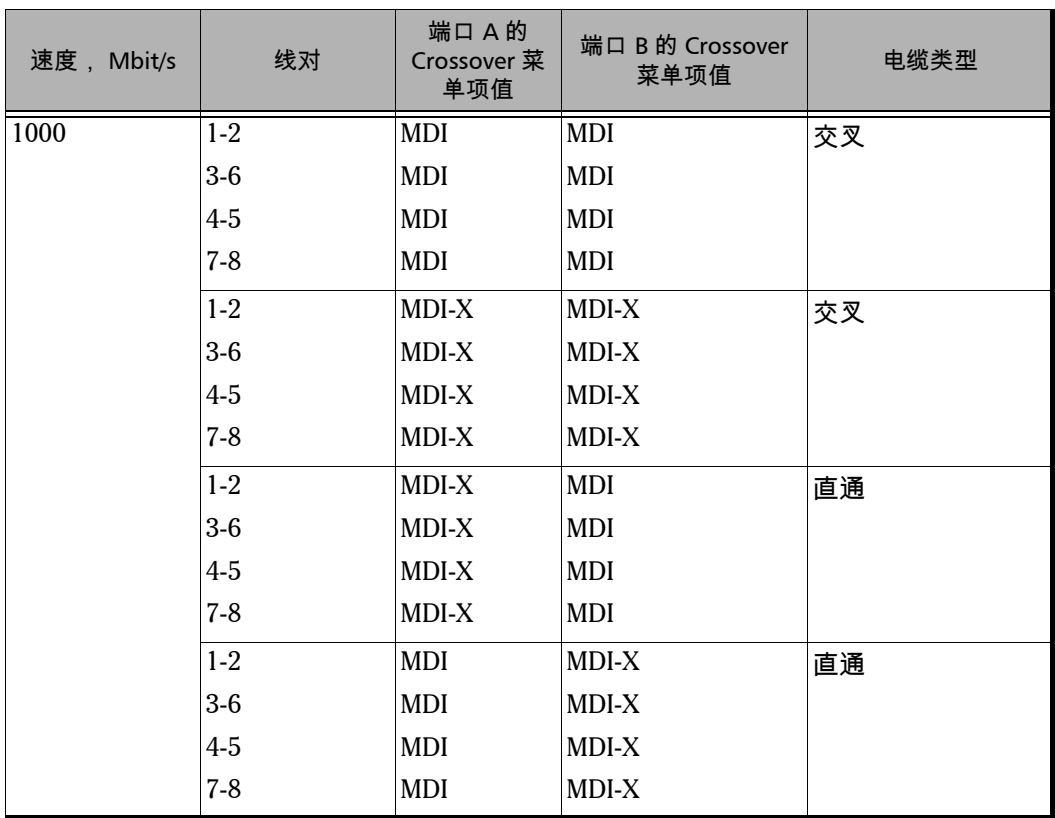

## **BERT**

误码率测试 (BERT ) 可测量误码率,即错误的位数占总共发送的位数的比 例。为执行测试,将特定的二进制码模式 (对源和目的都是已知的)封装到 要传输的以太网帧中。

在目的位置,对比发送的模式与源模式然后计算误码率。连接 TDM 网络时 使用接口转换器将数据包网络 (以太网)的信息流转换为 TDM 信息流的格 式。

测试可在 OSI 模型的四层上进行。

**▶ 在物理层** ( 第一层 ) 上测试数据以指定的帧间间隔 (IFG) 分块发送。此 情形下测试从端口 A(B) 到端口 B(A) 或使用环回功能执行。

 $FCS$ <sub>IFG</sub> 测试模式 FCS 测试模式

**➢** 在**数据链路层** (第二层)上,所有数据都封装到以太网帧中,从而可在 有 OSI 模型第二层设备 (例如网络交换机)的网络中传输测试数据包。

MAC 头 测试模式 FCS

**➢ 在网络层** (第三层)上,所有数据封装到 IP 包中然后再封装到以太网帧 中,从而可在有 OSI 模型第二层和第三层设备 (例如网络交换机、网络 路由器)的网络中传输测试数据包。

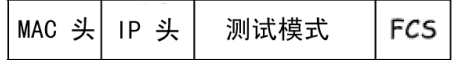

▶ 在传输层 (第四层)上, 测试数据封装到 UDP 头中, 然后到 IP 头和以 太网帧中,从而可使用传输协议传输测试数据包。

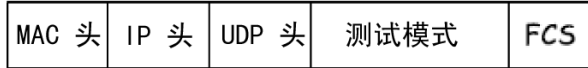

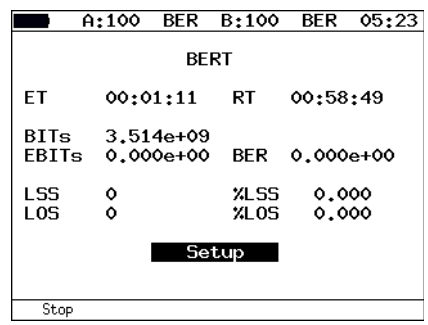

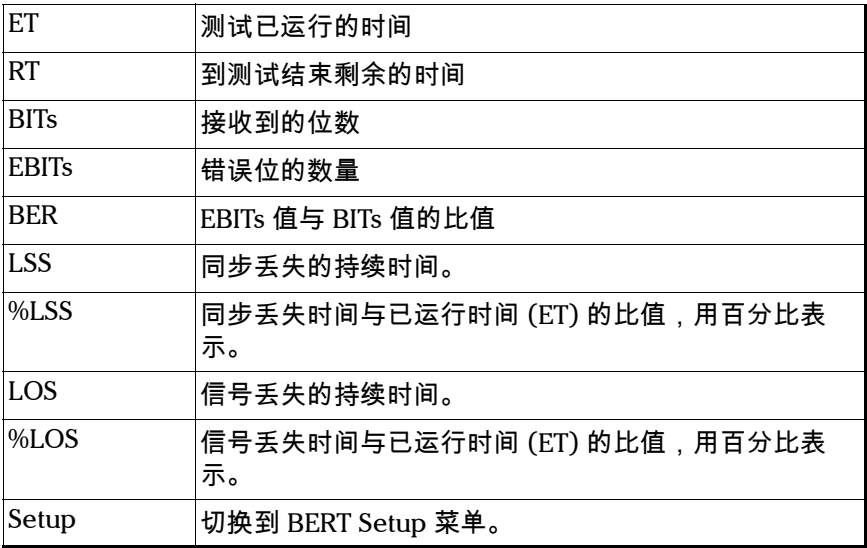

 $\blacksquare$  A:100 - B:----- - 00 18 **BERT** Setup Level 1<br>Pattern User User AABBCCDD Frame 64 Rate (Kbps) 65 Duration 01:00:00 Topology<br>Header User CRTP  $2e11-1$  $\overline{\mathcal{V}}$ ³ **Level**:选择要执行测试的 OSI 模型层:

若要切换到 Results 菜单, 按 F4 按钮 (Results)。

- ³ 物理层 (第一层)
- > 数据链路层 (第二层)
- ▶ 网络层 (第三层)
- ▶ 传输层 (第四层)
- ³ **Pattern**:选择标准测试模式或用户设定的测试模式。
- ³ **User**:指定用户设定的测试模式。
- ³ **Frame**:指定帧大小 (字节)。
- ▶ Rate:指定所需速率 (% (F1), kbps (F2)或 Mbps (F3))。
- ³ **Test duration**:指定测试的持续时间。
- ³ **Test topology**:切换到 **Topology** 菜单。

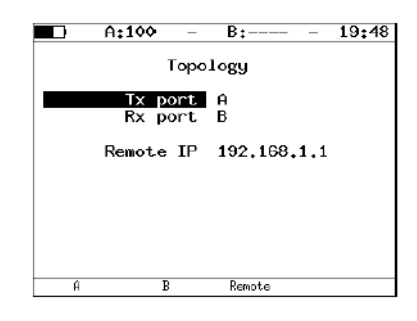

用 **Topology** 菜单指定接收和发送端口。可使用同一端口发送和接收数据 (例如使用环回功能)。如果您使用非对称测试功能,则必须选择远端为接 收 / 发送端口。

³ Header:切换到 **Header** 菜单。

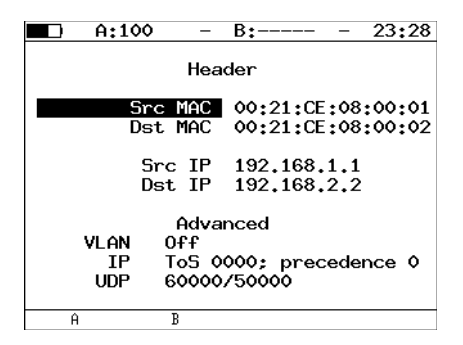

测量所用的所有测试模式都符合 ITU-T O.150 标准。

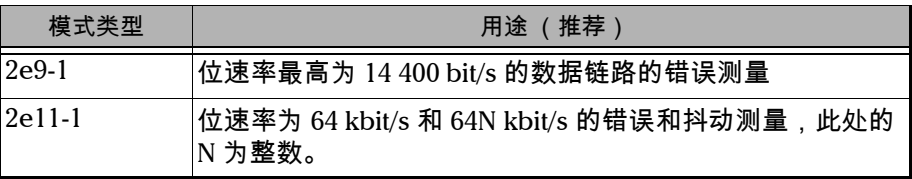

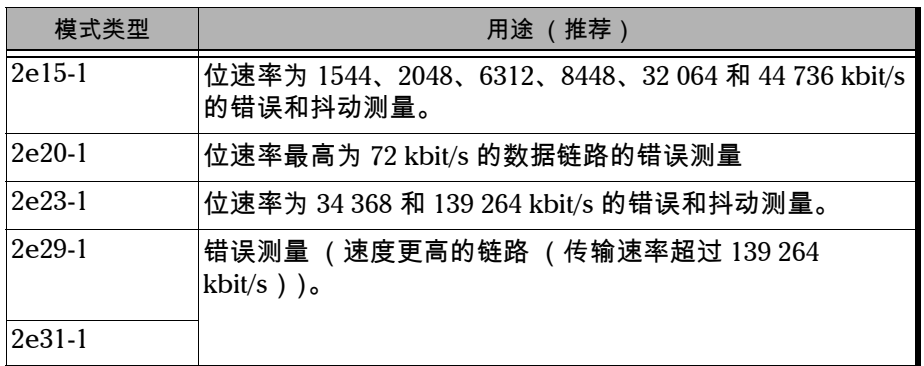

### **BERT MPLS 设置**

网络测试所用的标签栈和接收规则可在 **MPLS** 菜单中指定。按照下述方法在 **MPLS** 菜单中配置下列参数。

按 **Tests**,选择 **BERT**、 **Setup**、 **Header**、 **Advanced** 和 **MPLS**。

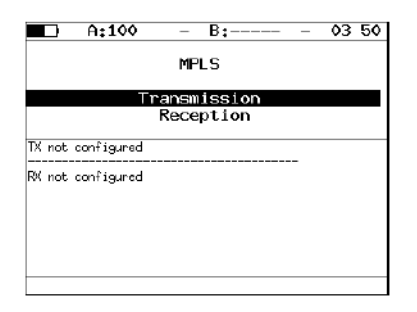

- ³ **Transmission**:切换到 **Label stack** 菜单。
- ³ **Reception**:切换到 **Reception rules** 菜单。

A:100 03 49  $\blacksquare$ Ξ Label stack Labels 2 Label 20000 MPLS COS  $\bullet$  $128$ TTL. 30000 L abel MPLS COS 5 128 TП. Label 00000 MPLS COS 0 TTL. 128  $0ff$  $\overline{\mathbf{1}}$  $\overline{2}$ 

Label stack 和 Reception rules 菜单中指定的值也显示在屏幕上。

- ³ **Labels**:输入标签数。选择范围为 1 至 3。
- ³ **Label**:输入 **Label** (标签)值。
- ³ **MPLS COS**:选择数据报的服务级别 (**COS**)。
- ³ **TTL**:输入数据报的生存时间 (**TTL**)。

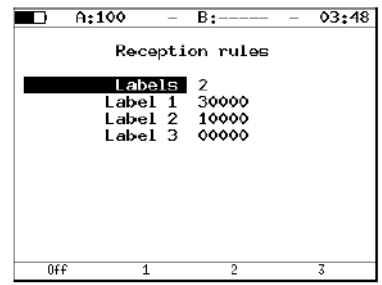

- ³ **Labels**:输入标签数。选择范围为 1 至 3。
- ³ **Label 1**、 **Label 2**、 **Label 3**:输入 **Label** (标签)值。

### 连接方案

ETS-1000 分析仪可按本章中描述的不同连接方案连接。物理层测试和数据链 路层 / 网络层测试的连接方案说明如下:

物理层测试 (方案 1)显示如下:

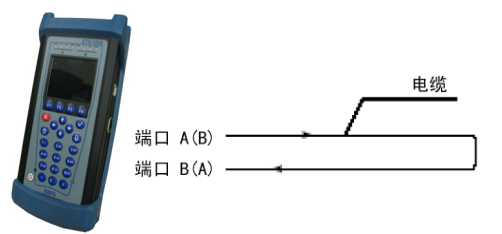

物理层测试 (方案 2)显示如下:

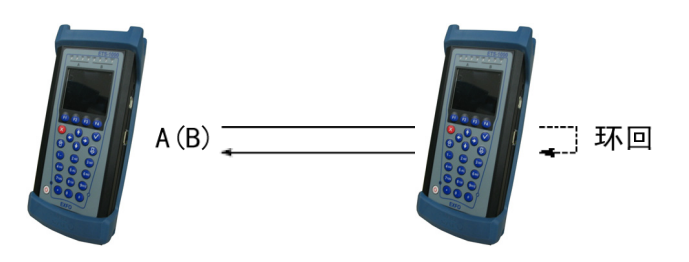

数据链路层 / 网络层测试 (方案 1)显示如下:

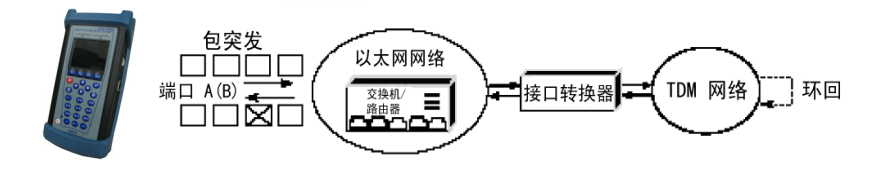

**区**- 测试模式中包含错误的数据包

数据链路层 / 网络层测试 (方案 2)显示如下:

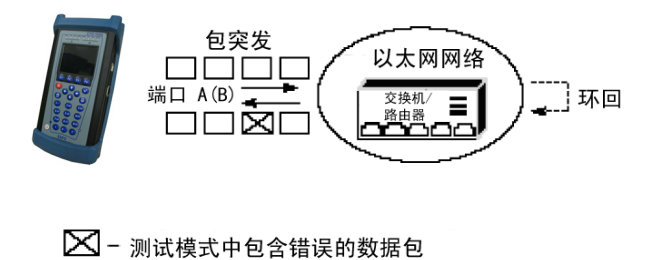

数据链路层 / 网络层测试 (方案 3)显示如下:

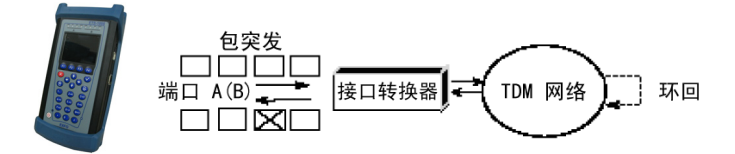

⊠ - 测试模式中包含错误的数据包

## 数据包抖动

以太网网络测试的另一项重要任务是数据包抖动测量。根据 RFC 4689 方法, 数据包抖动是属于相同流的连续接收到的两个帧的时延差的绝对值。此参数 用于估计对时延敏感的业务如视频和语音数据的传输能力。

数据包抖动测量是可选功能。

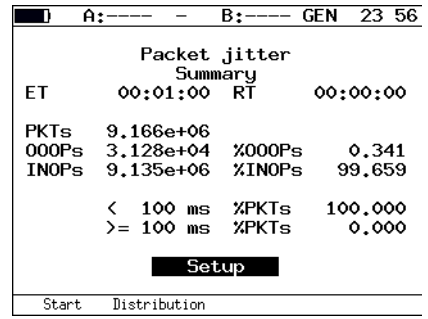

³ **ET**:表示测试已运行的时间。

- ³ **RT**:表示到测试结束剩余的时间。
- ³ **PKTs**:表示接收到的数据包的总数。
- ³ **OOOPs**:表示接收到的失序数据包的数量。
- **▶ %OOOPs**: 表示接收到的失序数据包比例 (占 PKTs 的百分比)。
- ³ **INOPs**:表示接收顺序与发送顺序相同的数据包数量。
- ³ **%INOPs**:表示接收顺序与发送顺序相同的数据包比例 (占 PKTs 的百分 比)。
- ³ **< ms%PKTs**:表示抖动值小于指定阈值的数据包的数量 (占 PKT 的百 分比)。
- ³ **>= ms%PKTs**:表示抖动值大于或等于指定阈值的数据包的数量 (占 PKT 的百分比)。
- ³ **Setup**:切换到 **Setup** 菜单。

测量启动后,菜单的所有设置都变得不可编辑。

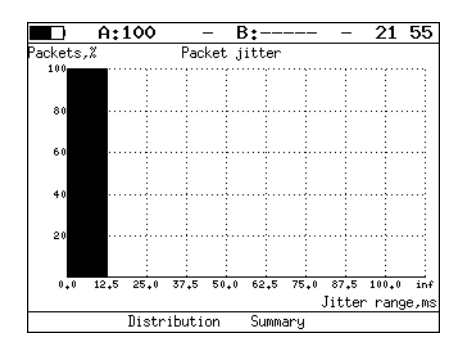

若要切换到 Packet jitter Plot 屏幕, 按 F1 按钮 (Plot)。

若要切换到 Packet jitter Distribution 屏幕, 按 F2 按钮 (Distribution)。

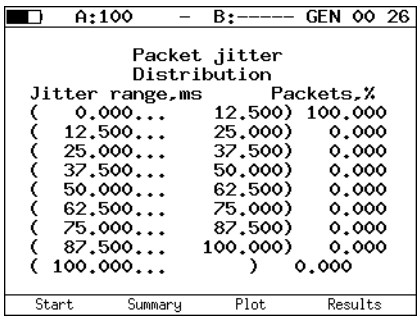

屏幕上显示两列。第一列显示时间段,第二列显示相应时间段内的数据包数 量 (百分比)。

时间段的上限可在 **Packet jitter - Setup** 菜单中指定。零到阈值之间的时间 段被分为指定数量的子时间段。测试的结果是右列显示相应子时间段内的数 据包百分比。

若要切换到 Results 菜单,按 F4 按钮 (Results)。

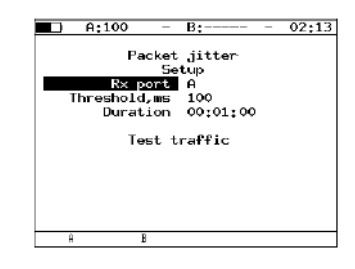

- ³ **Rx port**:选择要测量抖动的端口。
- > Threshold, ms : 输入抖动阈值。
- ³ **Duration**:指定抖动测量的持续时间。
- ³ **Test traffic**:切换到 **Test traffic** 菜单。

# 测试信息流

测试信息流生成功能用于数据包抖动测量。

此分析仪支持以下列两种模式生成测试数据流:

- ▶ 生成测试信息流然后在同一端口上测试抖动。
- ▶ 在一个端口上生成测试信息流,然后在另一端口上测量抖动。此情形 下,目的端口可以为远端设备上的端口。

启动测试信息流生成后,菜单中的所有设置都变得不可编辑。 抖动测量的方案 1 显示如下:

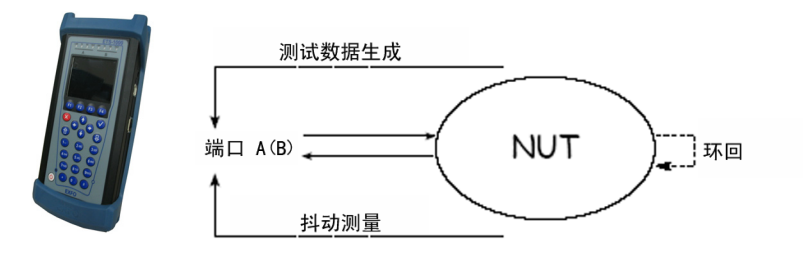

抖动测量的方案 2 显示如下:

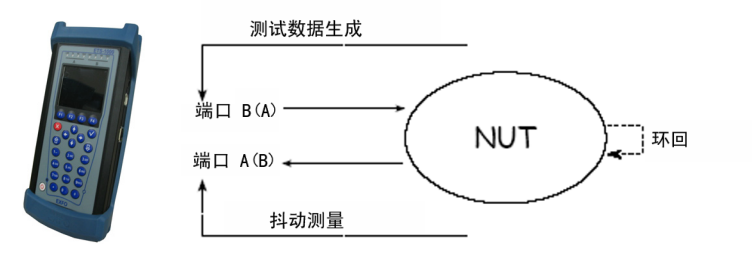

抖动测量的方案 3 显示如下:

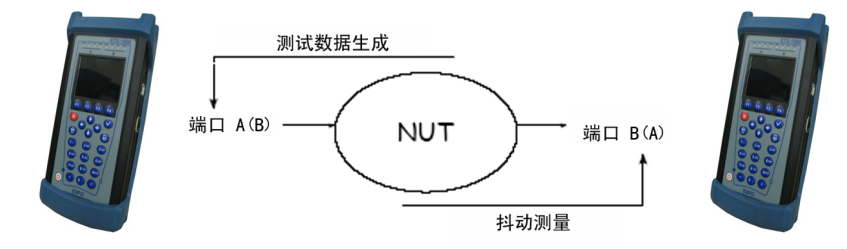

测试信息流菜单显示如下:

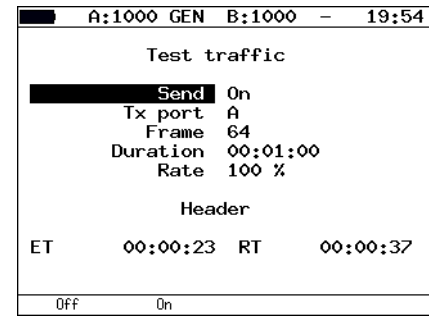

- ³ **Send**:启用或停用测试信息流生成功能。
- ³ **Tx port**:选择生成测试信息流的端口。
- **▶ Frame:输入帧大小。范围为 64 至 9600 字节。**
- **▶ Duration: 表示测试信息流生成的持续时间。可接受的范围为 00:00:01** 至 **23:59:59**。
- **▶ Rate**:输入速率,百分比 ( F1 )、 kbps ( F2 )或 Mbps ( F3 )。
- ³ **Header**:切换到 **Header** 菜单。
- ³ **ET**:表示流量生成已启动的时间。
- ³ **RT**:表示到流量生成结束剩余的时间。

### Test Traffic - MPLS 设置

标签栈和接收规则可在 **Label stack** 菜单中指定。按照下述方法在 **Label Stack** 菜单中配置下列参数。

按 **Tests**,选择 **Test traffic**、 **Header**、 **Advanced** 和 **MPLS**。

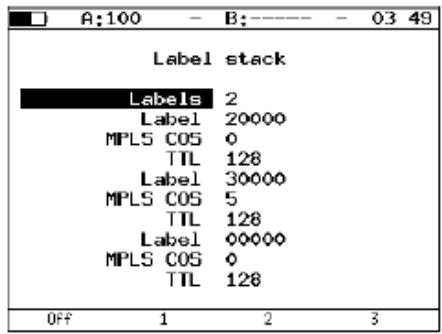

- ³ **Labels**:输入标签数。选择范围为 1 至 3。
- ³ **Label**:输入标签值。
- ³ **MPLS COS**:选择数据报的服务级别 (COS)。
- ³ **TTL**:输入数据报的生存时间 (TTL)。

统计

若要在屏幕间导航,使用 / 和 / 按钮。

#### ³ 功能键

(Reset) - 表示清空统计数据。

在除 Aggregated statistics 屏幕的所有屏幕中,若要选择端口,按 F4 按 钮。

端口 A 和 B 总计的统计数据

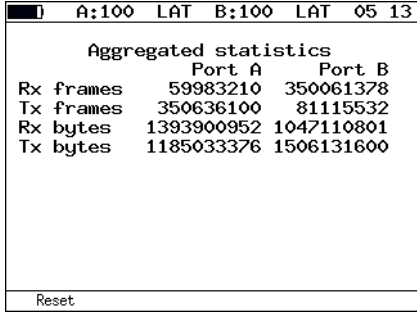

- ³ **Rx frames**:表示收到的帧数。
- ³ **Tx frames**:表示发送的帧数。
- ³ **Rx bytes**:表示收到的字节数。
- ³ **Tx bytes**:表示发送的字节数。
- ³ **Rx Kb/s**:表示端口上每秒接收到的千比特数。

# 按帧类型划分的统计数据

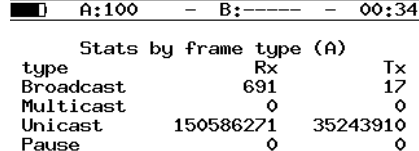

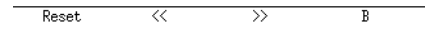

- ³ **Broadcast**:表示广播帧的数量
- ³ **Multicast**:表示组播帧的数量
- ³ **Unicast**:表示单播帧的数量
- ³ **Pause**:表示单播帧的数量
- ³ **Rx**:表示收到的帧数。
- ³ **Tx**:表示发送的帧数。

# 按层划分的统计数据

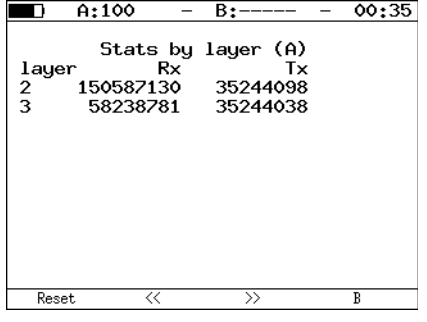

- **▶ layer 2**: 表示数据链路层上收到 (Rx) 和发送 (Tx) 的帧数。
- **▶ layer 3**: 表示网络层上收到 (Rx) 和发送 (Tx) 的帧数。

# 按帧错误划分的统计数据

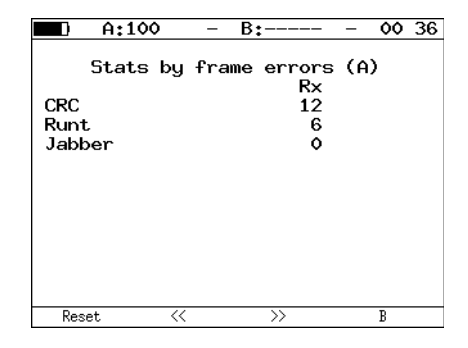

- ³ **CRC**:表示有 FCS 错误的帧数。
- ³ **Runt**:表示小于 64 字节且有 FCS 错误的数据包数量。
- ³ **Jabber**:表示大于 1518 字节且有 FCS 错误的数据包数量。
## 8 保存测试结果

在 RFC 2544、BERT 和数据包抖动测试模式下,ETS-1000 分析仪支持查看以 前保存的测量结果的相关信息 (F2)、保存测试设置和结果 (F3) 和载入 以前保存的测试配置和结果 (F4)。若要执行其中任何一项操作,在 RFC 2544 测试模式下,按 F4 按钮 (Data) 切换到相应的菜单。

若要保存数据:

- *1.* 选择您要保存的条目编号。
- **2.** 按 (√)。
- *3.* 输入要保存的条目的名称。
- 4. 按 $(\checkmark)$ .
- **5.** 按 F<sub>3</sub> (Save)。

若要载入以前保存的测试结果和设置:

- *1.* 选择条目编号。
- *2.* 按 (Load)。

# 9 远程控制

ETS-1000 分析仪可通过 USB 1.1/2.0 接口或 LAN 端口连接个人电脑 (PC)。 若要通过 USB 接口连接分析仪和 PC,您需要先安装虚拟 COM 端口驱动。

注意: 请注意必须安装驱动 ETS-1000 分析仪才能在您的系统中正常初始化。

请从 FTDI [芯片公司的官方网站](http://www.ftdichip.com) (http://www.ftdichip.com) 下载最新版本的 VCP 驱动并将压缩包解压缩到任何合适的文件夹。

请访问 <http://www.ftdichip.com/Drivers/VCP.htm> 页面获取不同操作系统的 分发压缩包。

### <span id="page-111-1"></span>终端模式下的管理

使用标准 Microsoft Windows 95/98/XP/2000/2003 的实用程序超级终端 (HyperTerminal) 可与分析仪交互。

若要更新 ETS-1000 的微码,终端实用程序应提供通过 X-modem 协议的文 件传输。

### <span id="page-111-0"></span>终端模式连接设置

- *1.* 确认设备已开启。
- *2.* 用套件中的 USB 电缆将 ETS-1000 连接到 USB 端口。
- *3.* 如果您使用超级终端实用程序,执行下列步骤:
	- *3a.* 创建新连接 (**File** > **New Connection** 菜单)。
	- *3b.* 在 **Connection Description** 对话框中输入名称并选择连接图标。 单击 **OK**。
	- *3c.* 在 **Connect To** 对话框中,选择 PC 上连接 ETS-1000 的 COM 端口。 单击 **OK**。
	- *3d.* 设置 COM 端口的下列属性:
		- 每秒位数 57600
		- 数据位 8
		- 奇偶校验 无
		- 停止位 1
		- 流量控制 无
	- **3e.** 单击 OK, 超级终端实用程序会尝试连接 ETS-1000。若要检查连 接,键入 AT 命令;设备应回应 **OK**。

连接成功后,用户可用第 123 [页远程控制命令](#page-130-0) 中描述的命令管理分析仪。

### 更新分析仪的软件

### 重要提示

软件更新过程中操作错误可导致只能由服务中心维修的设备功能故障。

ETS-1000 软件的最新版本可供下载。当前软件版本显示在 Information 菜单 中 (ETS-1000 **Settings >Information**)。

FPGA 微码和 MCU 程序的更新步骤顺序不分先后。此外,如果另一程序没有 新版本则只能更新其中一个。

若要更新 FPGA:

- *1.* 通过 USB 接口将 ETS-1000 连接到 PC。(请参阅第104[页终端模式连接设](#page-111-0) [置](#page-111-0) )。用 AT 命令检查连接。
- *2.* 输入 ATR 命令。选择系统 FPGA 或扩展 FPGA。在传送中,选择超级终 端实用程序的 **File** 菜单,在 **Filename** 窗口中指定 FPGA 微码文件的路 径 (扩展名为 .bin),在 **Protocol** 窗口中选择 Xmodem。单击 **Send**。 系统 FPGA 的更新步骤估计要持续 1 分钟,扩展 FPGA 要 4 分钟。如果 恢复屏幕上以前显示的内容则更新步骤成功完成。

若要更新 MCU 程序:

- *1.* 通过 USB 接口将 ETS-1000 连接到 PC。(请参阅第104[页终端模式连接设](#page-111-0) [置](#page-111-0) )。用 AT 命令检查连接。
- *2.* 键入 ATR 命令。选择 MCU。在传送中,选择超级终端实用程序的 **File** 菜单,在 **Filename** 窗口中指定 MCU 程序文件的路径 (扩展名为 .bin),在 **Protocol** 窗口中选择 Xmodem。单击 Send。更新步骤估计 要持续 1 分钟。如果恢复屏幕上以前显示的内容则更新成功完成。
- 注意: 如果 MCU 程序版本与系统 FPGA 和扩展 FPGA 的版本不兼容,您会收到警 告消息和要求的版本号。此情形下,应安装要求的版本而不是当前版本。
- 注意: 更新 FPGA 微码和 MCU 后推荐用任何细而钝的针状物按硬件重启按钮。

### 通过 Telnet 协议远程控制

Telnet (远程登录)协议用于访问远程设备并与之互动。若要配置测试属 性、查看当前设置和执行测量,使用附录第 123 [页远程控制命令](#page-130-0) 中描述的命 令。

通过 Telnet 协议远程控制是可选功能。基本配置中无此功能,需要另外购 买。若要通过 Telnet 协议远程控制 ETS-1000,通过端口 A(B) 或 LAN 端口连 接设备,然后在控制台中键入 telnet 端口的 IP 地址。

默认用户名和密码:admin

### 通过 WWW 接口远程控制

通过 WWW 接口进行远程控制的功能可在 PC 上查看和保存主要测试的所有 设置和结果。基本配置中无此功能,需要另外购买。

若要查看结果,通过端口 A(B) 或 LAN 端口连接 ETS-1000,在您的 Web 浏 览器的地址栏中键入连接端口的 IP 地址。

### RFC2544 BERT Jitter

RFC2544 test report (download)

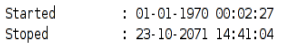

### Configuration

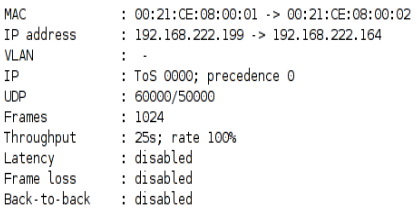

### Results

Throughput Latency Frame Rate,% Time, ms Status 1024 ..... ..... Pending Frame loss Frame Rate,% Loss,% Back-to-back

Frame Time,s Status<br>1024 ---- Pending

### 屏幕截图

若要获取屏幕截图,通过端口 A(B) 或 LAN 端口连接 ETS-1000,在您的 Web 浏览器的地址栏中键入: http://IP-address\_of\_connected\_port/sshot。

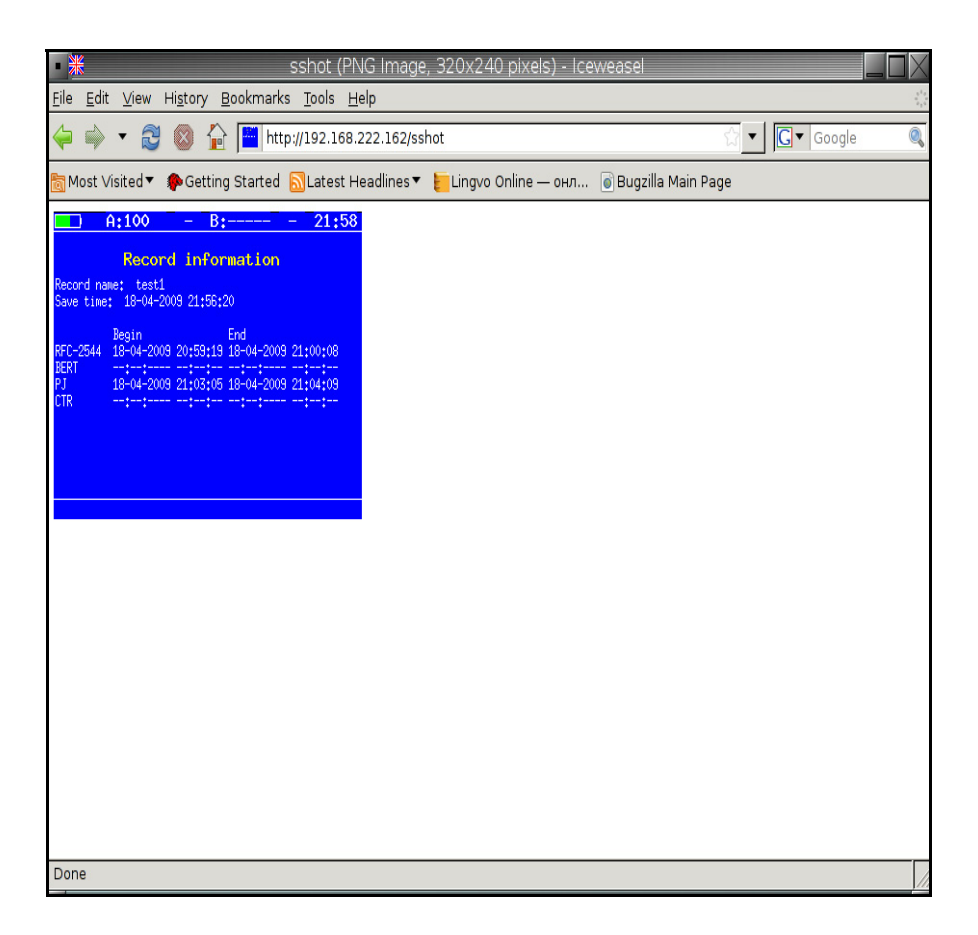

# 10 维护

<span id="page-116-3"></span><span id="page-116-2"></span>要确保长期准确无误地进行操作:

- > 使用前始终清洁光纤连接器。
- ³ 避免设备沾染灰尘。
- > 请用略微沾水的布清洁设备外壳和前面板。
- ▶ 在室温下将设备存放在清洁干燥处。避免阳光直接照射设备。
- ▶ 避免湿度过高或显著的温度变化。
- > 避免不必要的撞击和振动。
- ³ 如果任何液体溅到设备表面或渗入内部,请立即关闭电源并等待设备完 全干燥。

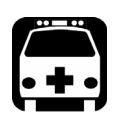

### <span id="page-116-1"></span><span id="page-116-0"></span>警告

如果不按照此处指定的控制、调节方法和步骤进行操作和维护,可能导致 危险的辐射暴露。

### 校准声明

EXFO 的所有光学产品 (光源、光纤功率计等)都要求进行当地具有 STQC (ERTL、 ETDC)的校准中心能用的校准。 EXFO 的制造和服务中心根据 ISO/IEC 17025 标准进行校准。该标准规定校准文档不能包含推荐的校准间隔 时间,除非事先已经与客户达成协议。规格的有效性取决于操作条件。例 如,根据使用强度、环境条件和设备维护状况,校准的有效期可以延长或缩 短。正常使用的情况下, EXFO 推荐每年校准一次这些设备。

为保证适当地跟踪校准, EXFO 在其仪器上使用了一种特殊标签。此标签符 合 ISO/IEC 17025 标准,指示上一次和下一次校准日期。但是,在收集到所 需的经验数据之前, EXFO 推荐根据下列方程得出仪器的下一次校准日期。

下次校准日期 = 初次使用日期 + 推荐校准期限 (按照仪器用户指南中 所指定的)。

对于传输数据通信产品 (SDH 分析仪、以太网流量分析仪等),规格的有效 期也取决于操作条件。根据使用强度、环境条件和设备维护状况,校准的有 效期可以延长或缩短。正常使用的情况下, EXFO 推荐每两年校准一次这些 设备。

产品的回收和处理 (仅适用于欧盟)

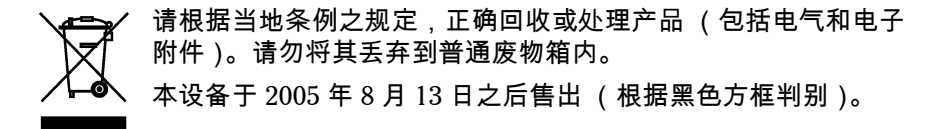

- ³ 除非 EXFO 与客户、经销商或商业伙伴达成的单独协议中另有声明,否 则 EXFO 将根据关于指令 2002/96/EC 的法律,对 2005 年 8 月 13 日以后 进入欧盟成员国的电子设备,承担与收集、处置、恢复和处理电子设备 所产生的废弃物相关的费用。
- ▶ 除安全因素和环保利益外, EXFO 制造的设备 (使用 EXFO 品牌)其设 计通常便于拆卸和回收。

要获得完整的回收 / 处理过程和联系信息,请访问 EXFO 网站: [www.exfo.com/recycle](http://www.exfo.com/recycle)。

11 故障诊断

### <span id="page-120-0"></span>解决常见问题

致电 EXFO 的技术支持之前,请先阅读以下可能发生的常见问题及其相应的 解决方案。

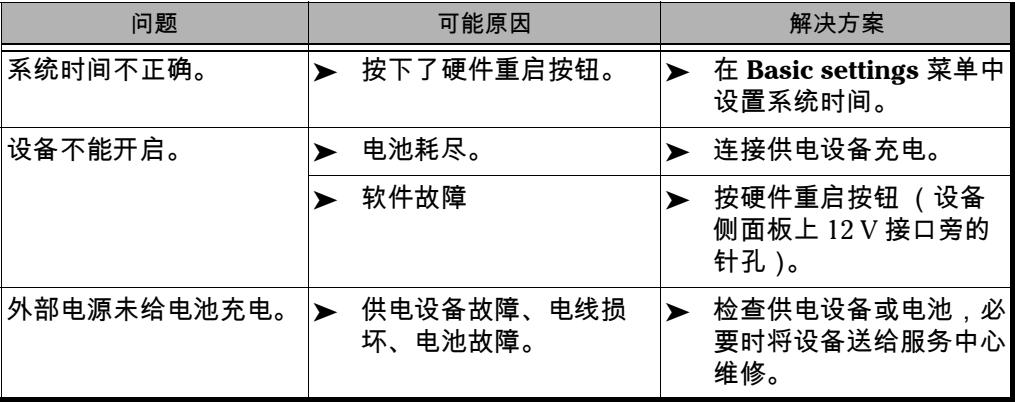

### 联系技术支持部

<span id="page-121-1"></span>要获得本产品的售后服务或技术支持,请用下列其中一个号码与 EXFO 联 系。技术支持部的工作时间为星期一至星期五,上午 7:30 至下午 8:00 (北 美东部时间)。

所有与服务、校准和技术支持方面相关的咨询都应该被转到客户服务部门:

技术支持部 400 Godin Avenue Quebec (Quebec) G1M 2K2 CANADA

1 866 683-0155 (美国和加拿大) 电话:1 418 683-5498 传真:1 418 683-9224 support@exfo.com

<span id="page-121-0"></span>为加快问题的处理过程,请将产品名称、序列号等信息以及问题描述准备好 后放在手边。

请做好准备,必要时可能需要您提供部件号、序列号、订单号、故障性质以 及货运地址。

### <span id="page-122-0"></span>运输

运输设备时,应将温度维持在规定的范围内。如果操作不当,可能会在运输 过程中损坏设备。建议遵循以下步骤,以将设备损坏的可能性降至最低:

- ³ 在运输时使用原有的包装材料包装设备。
- ▶ 避免湿度过高或温度变化过大。
- ³ 避免阳光直接照射设备。
- ³ 避免不必要的撞击和振动。

# 12 保修

### <span id="page-124-1"></span><span id="page-124-0"></span>一般信息

### <span id="page-124-2"></span>责任

EXFO 不对因使用产品造成的损坏负责,亦不对本产品所连任何其他设备的 性能失效,或本产品所关联之任何系统的操作失败负责。

EXFO 不对因误用或未经授权擅自修改本设备、附件及软件所造成的损坏负 责。

### 服务和维修

<span id="page-125-1"></span>EXFO 承诺:自购买之日起,对本设备提供五年的产品服务及维修。 若要发送任何设备进行技术服务或维修:

- *1.* 服务人员将确定您的设备是否需要技术服务、维修或校准。
- 2. 如果设备必须送回 EXFO 或授权服务中心, 服务人员将签发编号并提供 返修地址。
- *3.* 请使用原始包装材料包装设备。请务必附上一份说明或报告,详细注明 故障以及发生故障的条件。
- <span id="page-125-0"></span>*4.* 将设备 (预付费)送回服务人员提供的地址。确认已将 RMA 号码填写 在了货单上。 EXFO 将拒收并退回无 RMA 号码的任何包裹。
- 注意: 返修的设备经测试之后,如果发现完全符合各种技术指标,则会收取测试设 置费。

修复之后,我们会将设备寄回并附上一份维修报告。如果设备不在保修范围 内,用户应支付维修报告上所注明的费用。如果属于保修范围, EXFO 将支 付设备的返程运费。用户支付运输保险费。

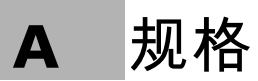

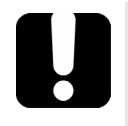

## <span id="page-126-0"></span>重要提示

下列技术规格如有更改,恕不另行通知。本节所述信息仅供参考。要获得 本产品的最新技术规格,请访问 EXFO 网站。

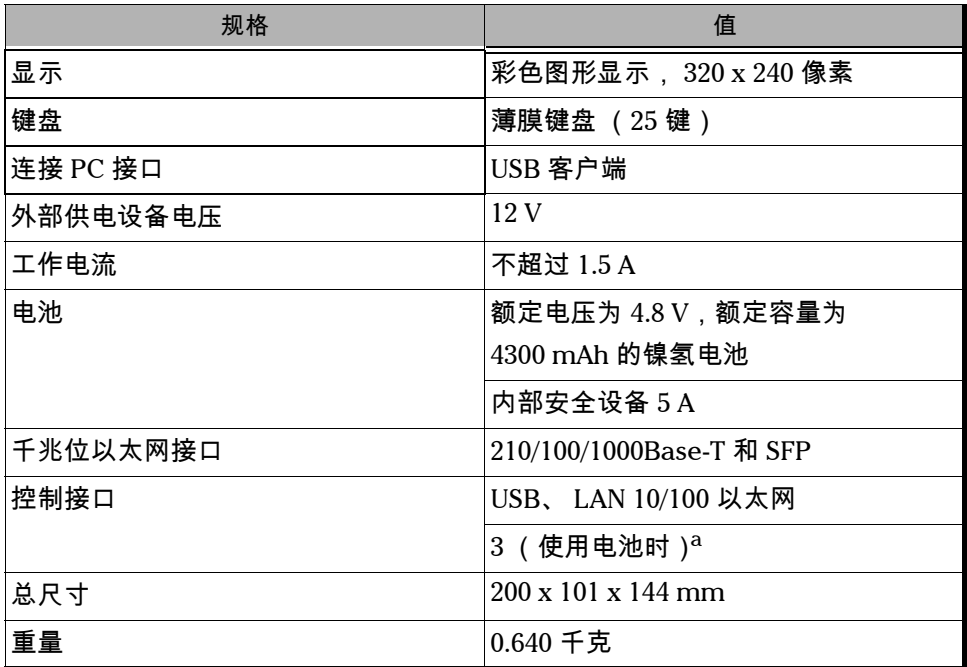

a. 正常防止设备受到阳光直射、降水和完全风压。

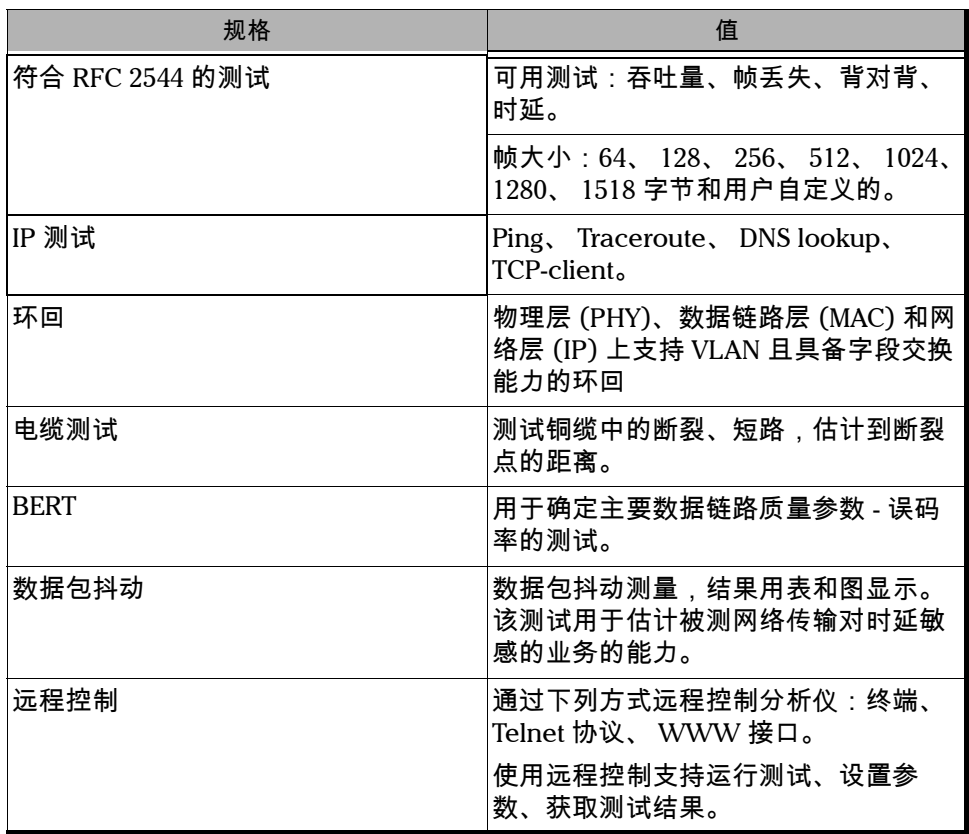

**Contract Contract** 

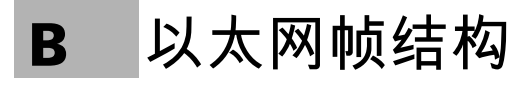

以太网帧结构

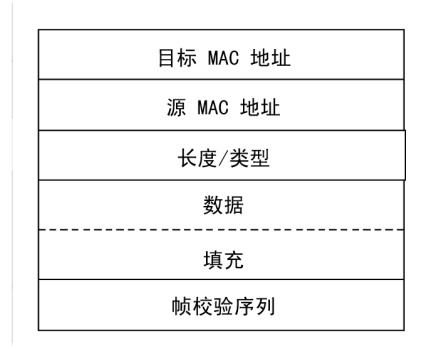

- ³ 目标 **MAC** 地址:包含目的网络节点 MAC 地址的 6 字节字段。
- **▶ 源 MAC 地址**: 包含帧源网络节点 MAC 地址的 6 字节字段。
- ³ 长度 **/** 类型:此字段包含 16 位的整数,可取下列值:
	- ▶ 如果包含的数值小于或等于 1500,则此值设置长度,确定数据字段 的长度。
	- ▶ 如果包含的数值大于或等于 1536,则此值设为类型值,指定使用协 议的类型。
- $\triangleright$  数据: 数据字段可包含 46 或 42 (带 VLAN 标记的帧) 至 1500 字节。
- ▶ 填充:如果数据字段少于 46 字节则用填充字段补足允许的最短长度 (64 字节)。

> 帧校验序列:包含校验和的 4 字节字段。

带 **VLAN** 标记的以太网帧结构

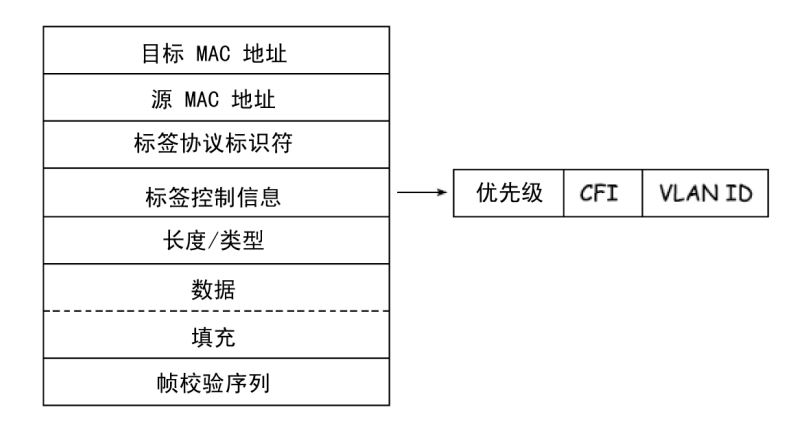

- **▶** 标签协议标识符:定义帧属于 802.1O [\[1\]](#page-140-0) 标准的 16 位字段。
- > 标签控制信息:包含下列三个字段的 TCI 字段。
	- ▶ 优先级: 用户 (VLAN) 优先级。包含帧优先级相关信息的三位 (有 八种可能的优先级 ([\[1\]](#page-140-0)))。
	- **▶ CFI**: 对于以太网帧,规范格式指示器是一个字节的标志,其值必须 等于 0。
	- **▶ VLAN ID**: VLAN 标识 (VID) 是 12 位的标识符, 在 802.1Q 标准 [\[1\]](#page-140-0) 中 定义。 VID 唯一地定义了当前帧所属的 VLAN。

<span id="page-130-0"></span>C 远程控制命令

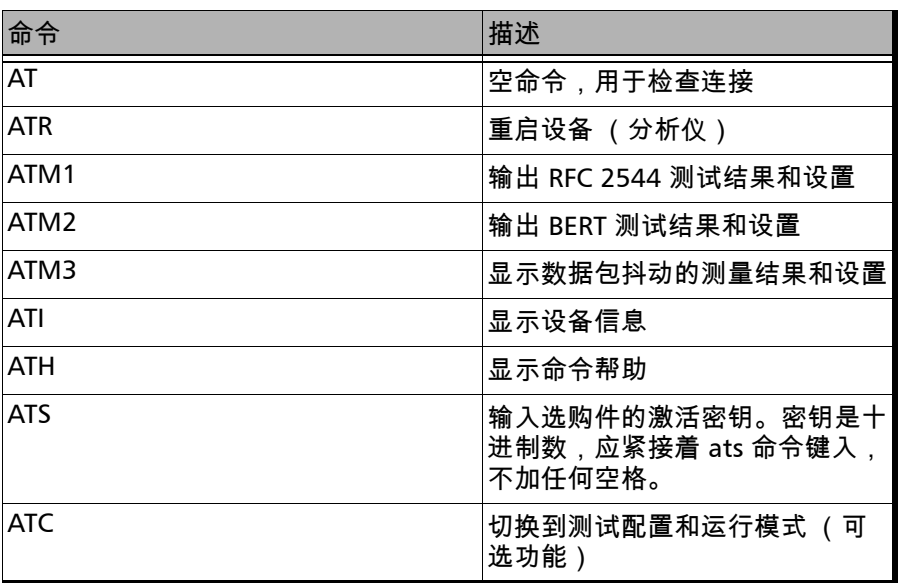

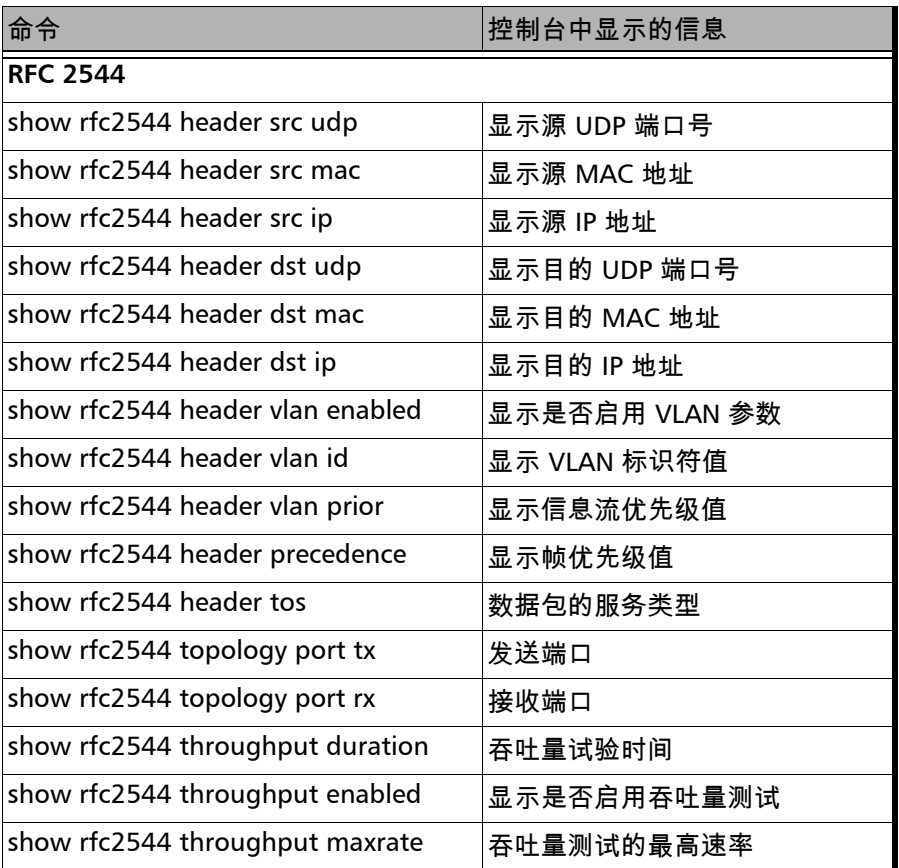

 $\overline{\phantom{a}}$ 

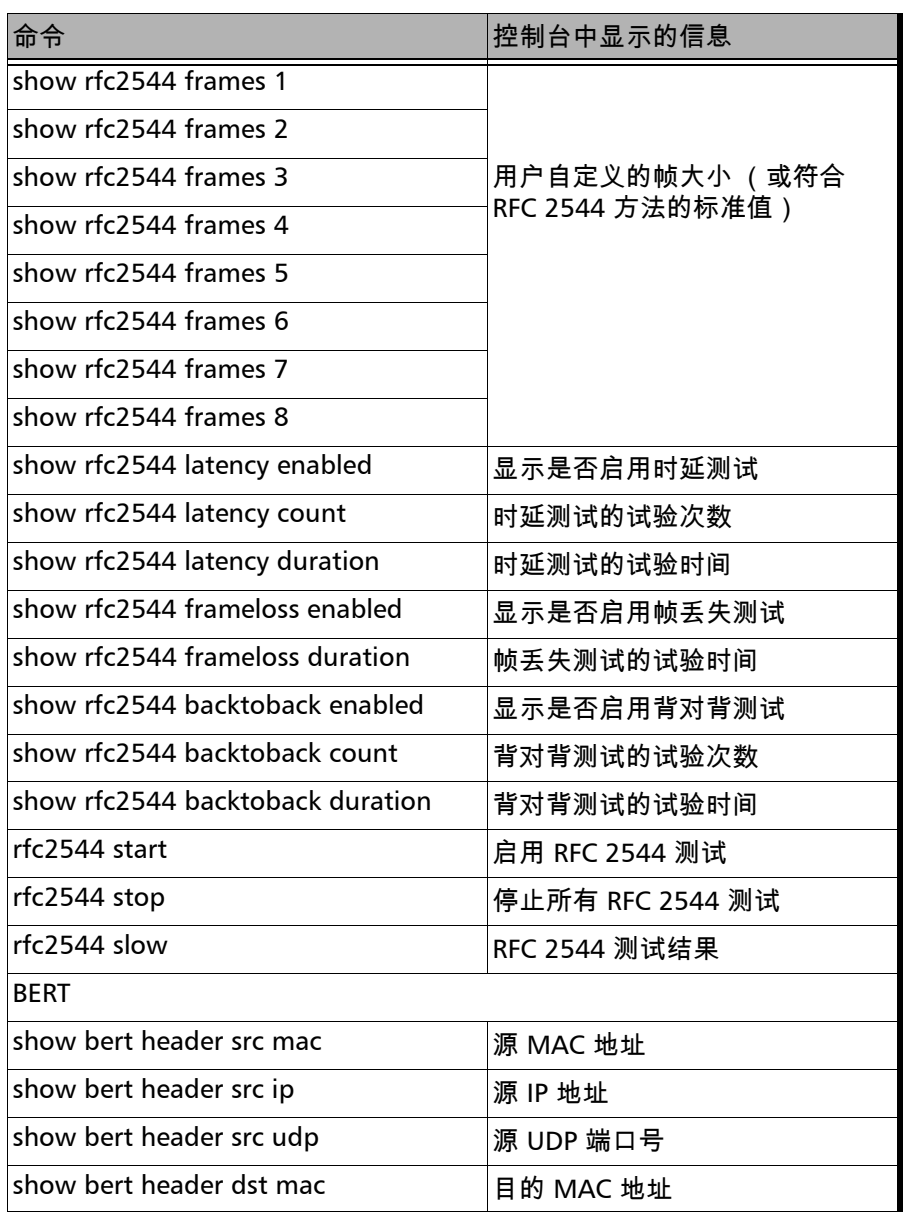

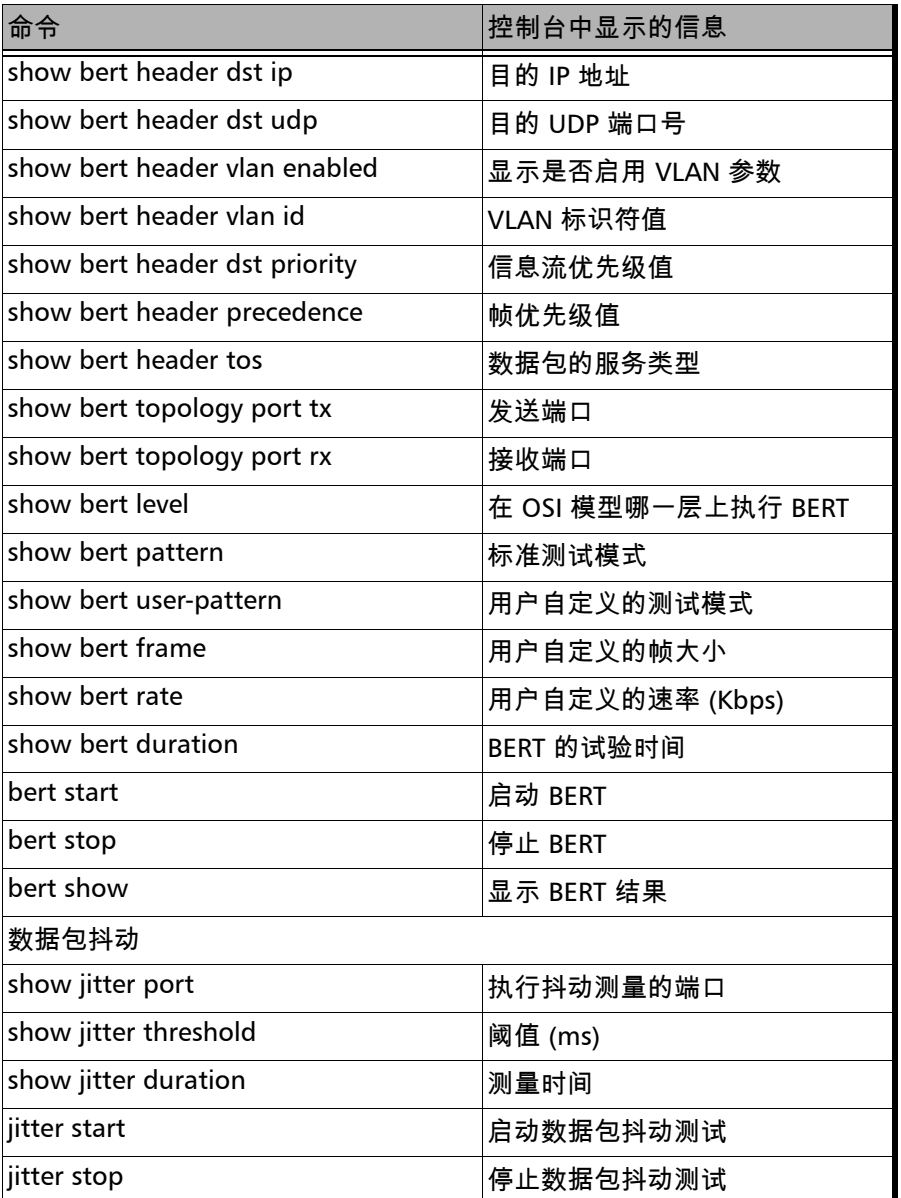

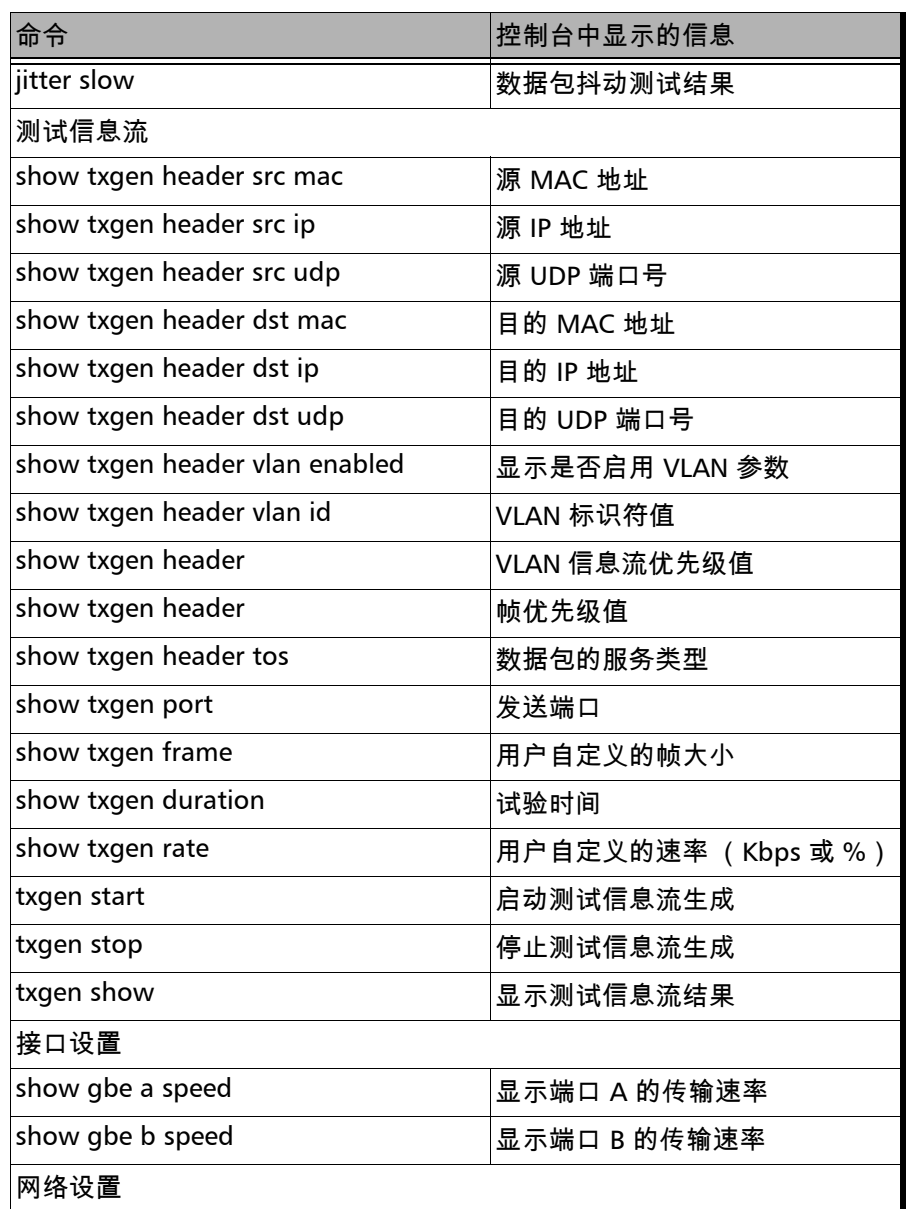

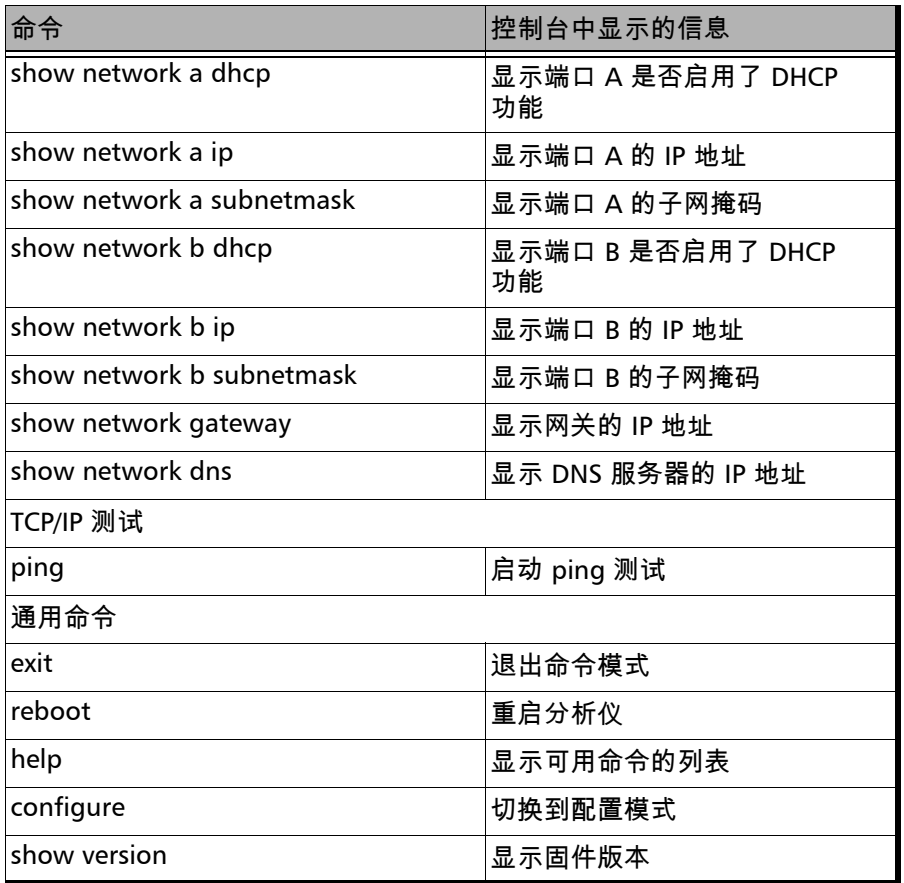

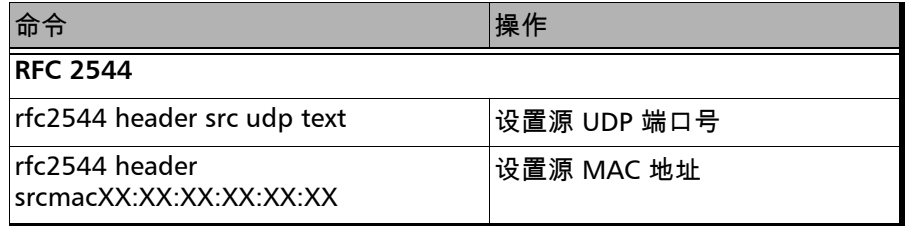

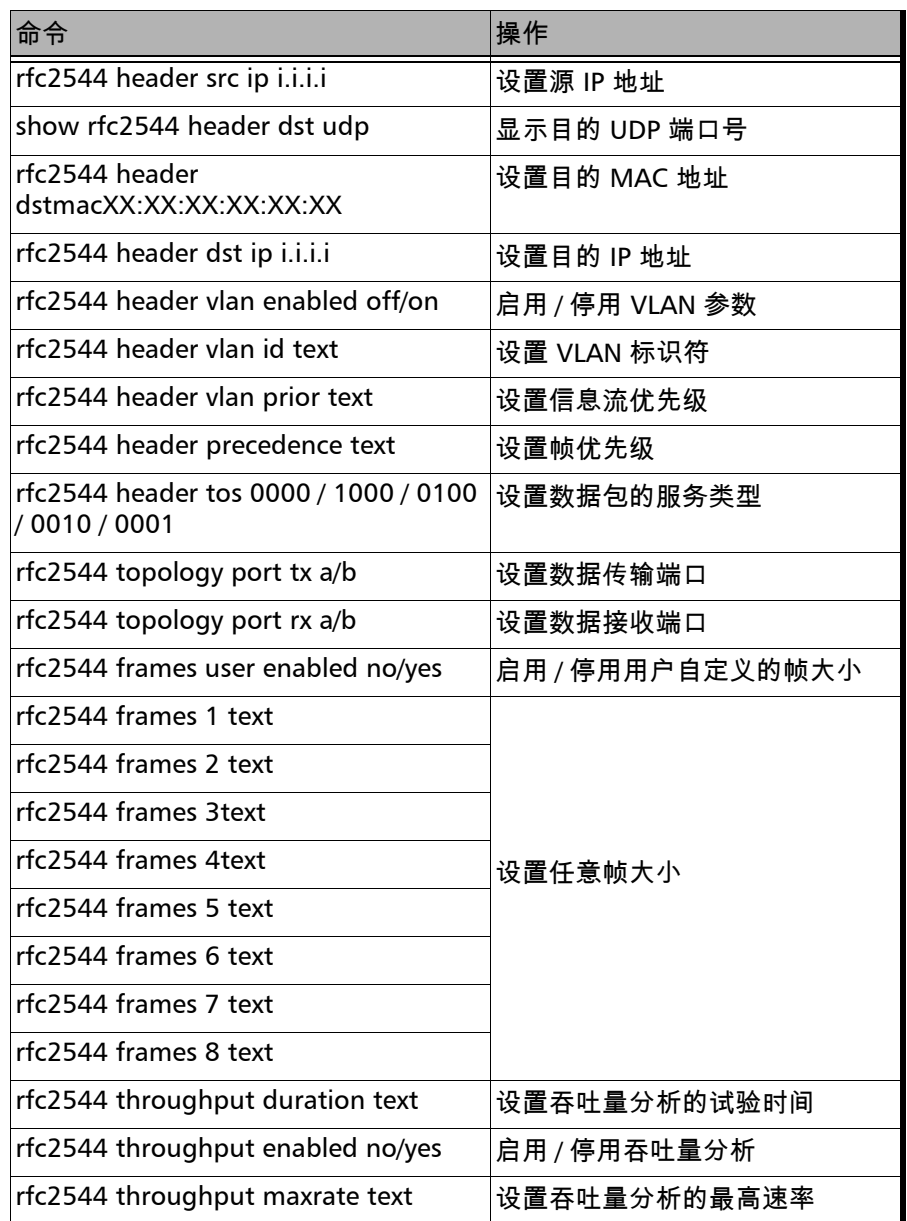

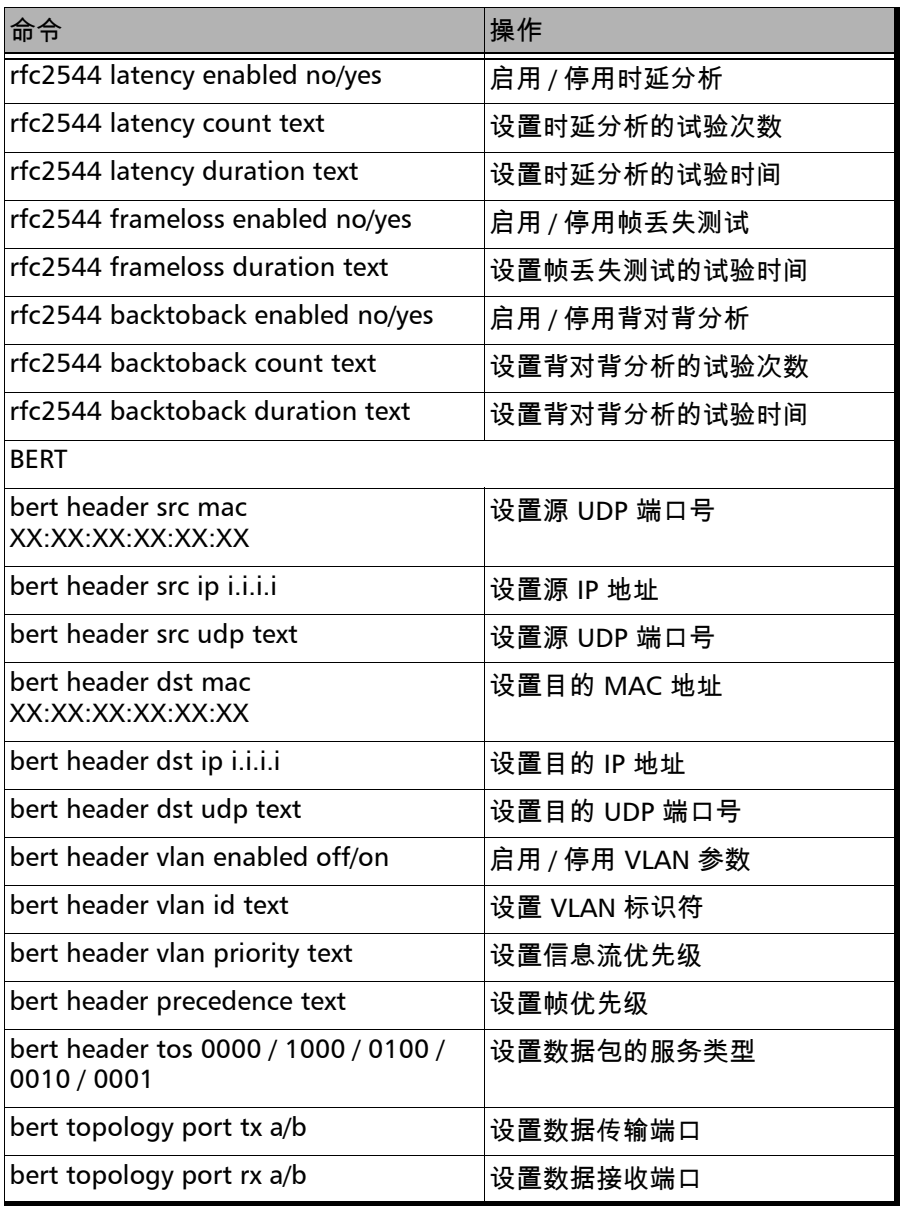

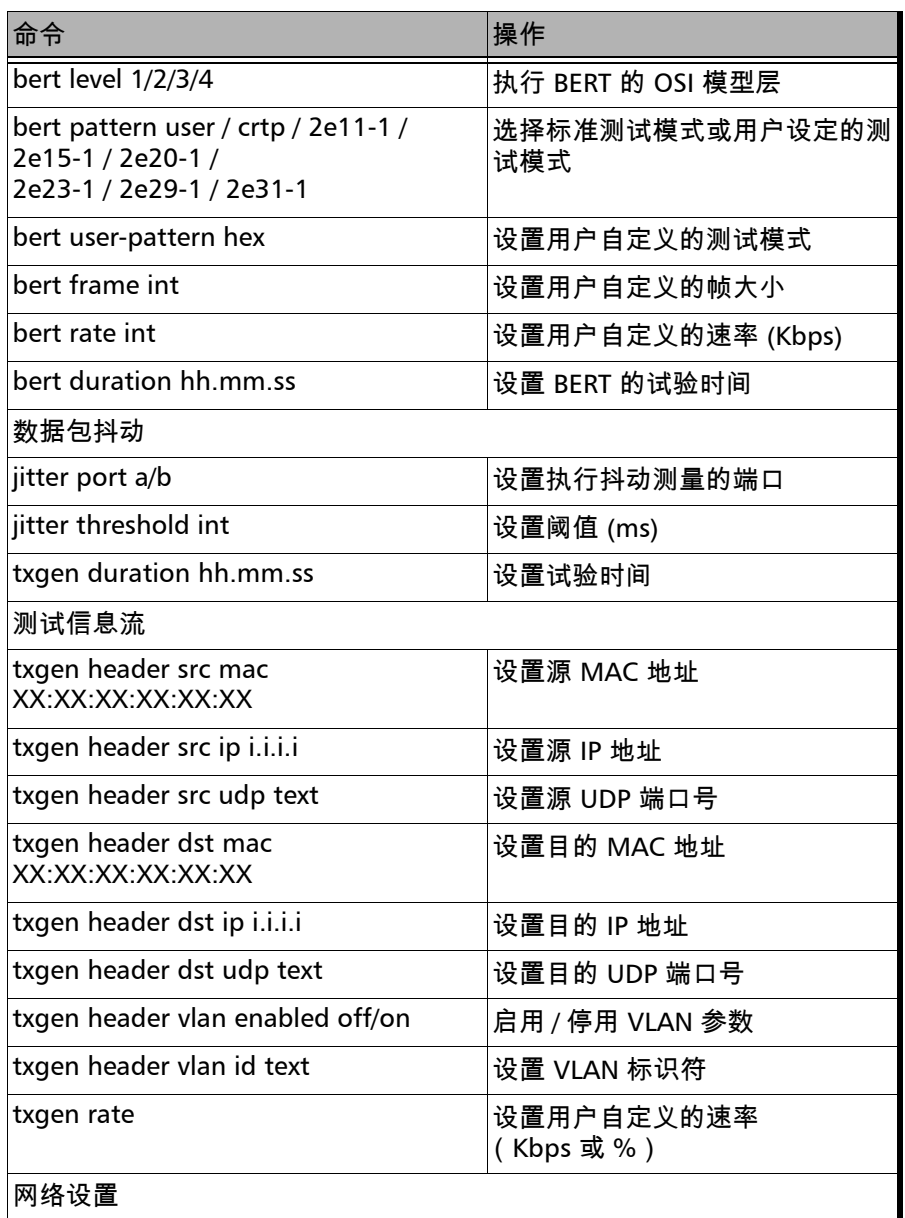

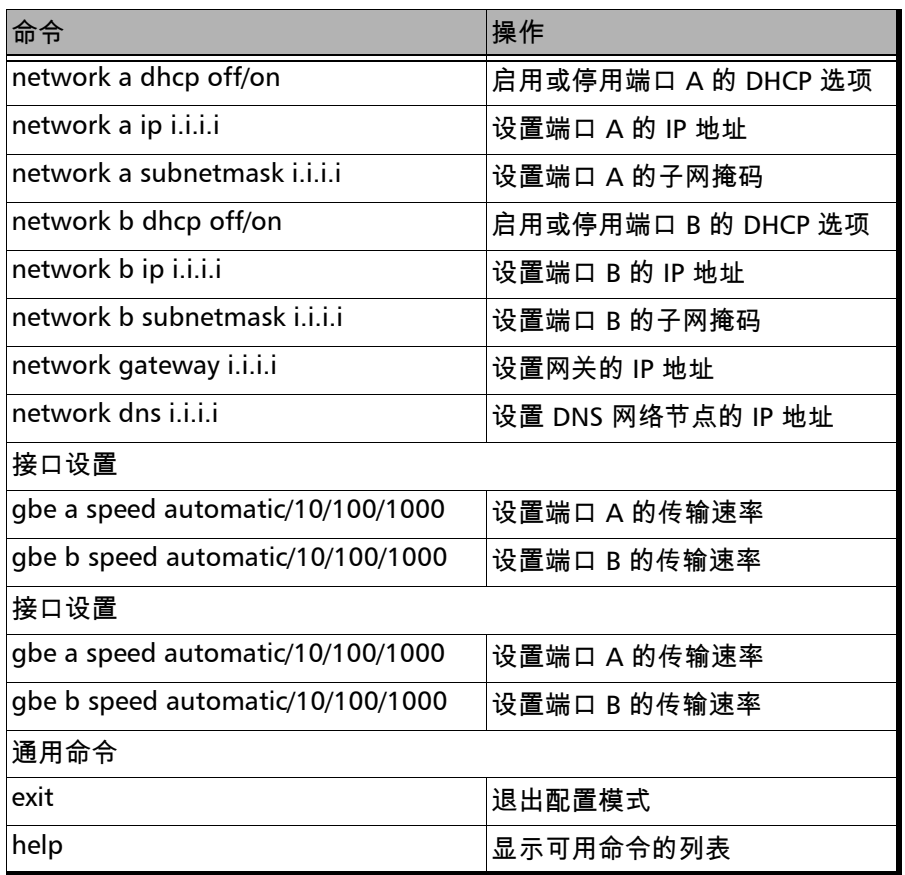

 $\sim$ 

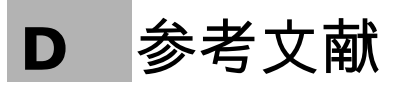

<span id="page-140-0"></span>[1] IEEE Std 802.1Q, IEEE Standard for Local and metropolitan area net-works Virtual Bridged Local Area Networks.

[2] RFC 791, Postel, J., Internet Protocol, DARPA, September 1981.

[3] RFC 826, Plummer, D., Ethernet Address Resolution Protocol or converting network protocol addresses to 48.bit Ethernet address for transmission on Ethernet hardware, November 1982.

[4] RFC 1349, Almquist, P., Type of Service in the Internet Protocol Suite, July 1992.

[5] RFC 2544, Benchmarking Methodology for Network Interconnect units, S. Bradner and J. McQuaid, March 1999.

[6] RFC 4689, Terminology for Benchmarking Network-layer Traffic Control Mechanisms, S. Poretsky, October 2006.

[7] ITU-T O.150 (05/96), General requirements for instrumentation for perfomance measurements on digital transmission equipment.

[8] IEEE 802.3ah, Ethernet in the First Mile Task Force.

## 索引

### 英文字母

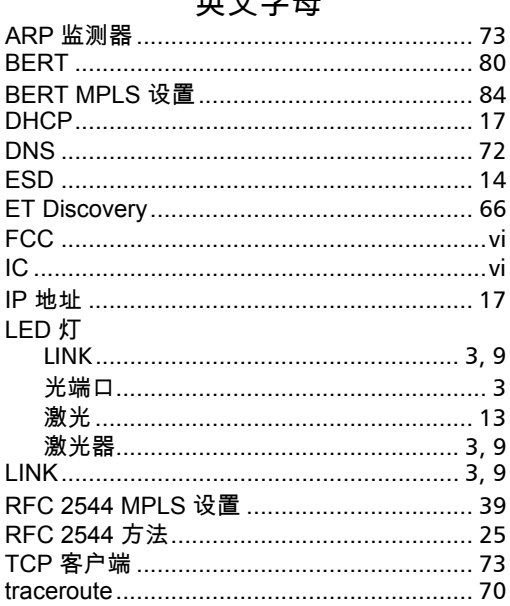

### $\mathbf{A}$

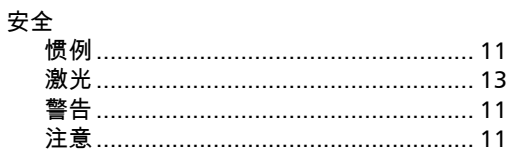

### $\mathbf{B}$

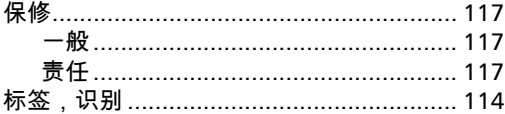

### $\mathsf{C}$

索引

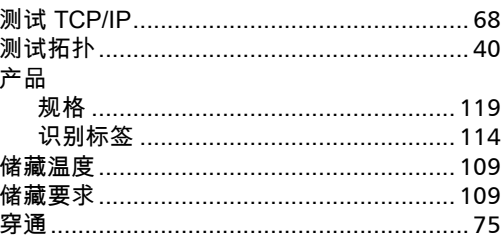

### $\mathbf D$

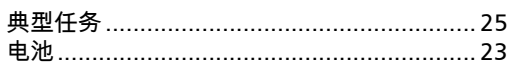

### $\mathsf F$

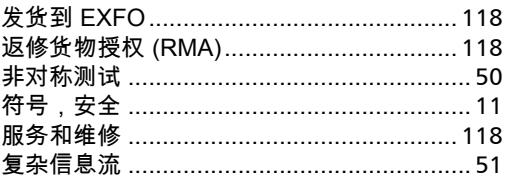

### G

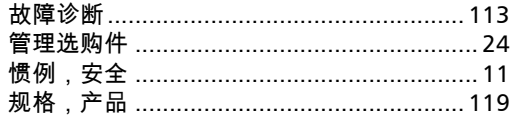

### $\mathbf H$

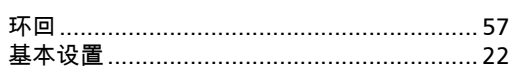

### J

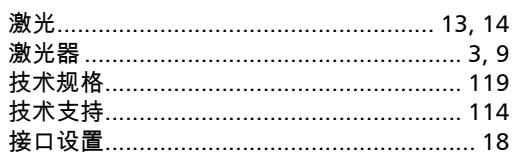

### $\mathbf K$

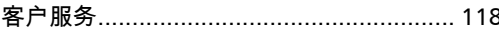

## $\mathbf{L}$

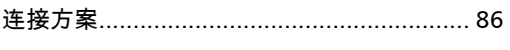

### $\mathbf Q$

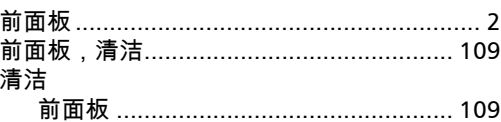

### $\mathsf{s}$

 $\sim$   $\sim$ 

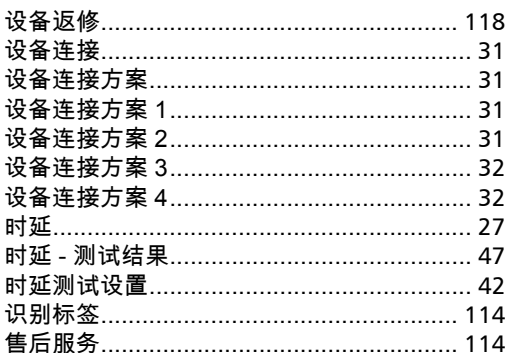

## T

### W

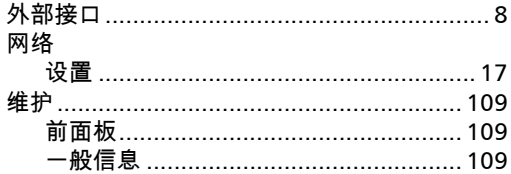

### $\boldsymbol{\mathsf{X}}$

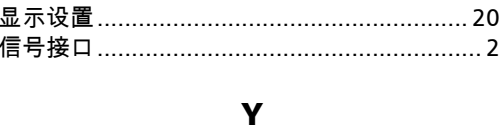

### 

### $\mathbf{Z}$

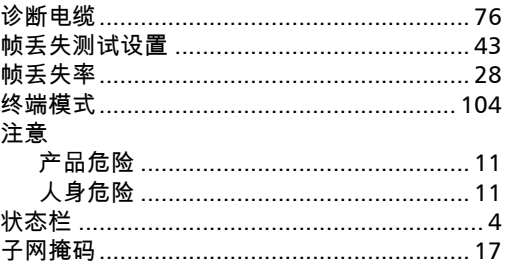
### 抩⛙ CHINESE REGULATION ON RESTRICTION OF HAZARDOUS SUBSTANCES NOTICE

#### 人们进行了一个时候。<br>第一章 诵告

## CHINESE REGULATION ON RESTRICTION OF HAZARDOUS SUBSTANCES 中国关于危害物质限制的规定

### NAMES AND CONTENTS OF THE TOXIC OR HAZARDOUS SUBSTANCES OR ELEMENTS Indicates that this toxic or hazardous substance contained in all of the homogeneous 包含在本 **EXFO** 产品中的有毒有害物质或元素的名称和含量 CONTAINED IN THIS EXFO PRODUCT

Indicates that this toxic or hazardous substance contained in all of the homogeneous materials for this part is below the limit requirement in SJ/T11363-2006

表示该有毒有害物质在该部件所有均质材料中的含量均在 SJ/T11363-2006 标准规定的 | 限量要求以下。 O

**RESACT TO**<br>Indicates that this toxic or hazardous substance contained in at least one of the homogeneous materials used for this part is above the limit requirement in SJ/T11363-2006 X

表示该有毒有害物质至少在该部件的某一均质材料中的含量超出 SJ/T11363-2006 标准<br>规定的阻量要求 规定的限量要求。

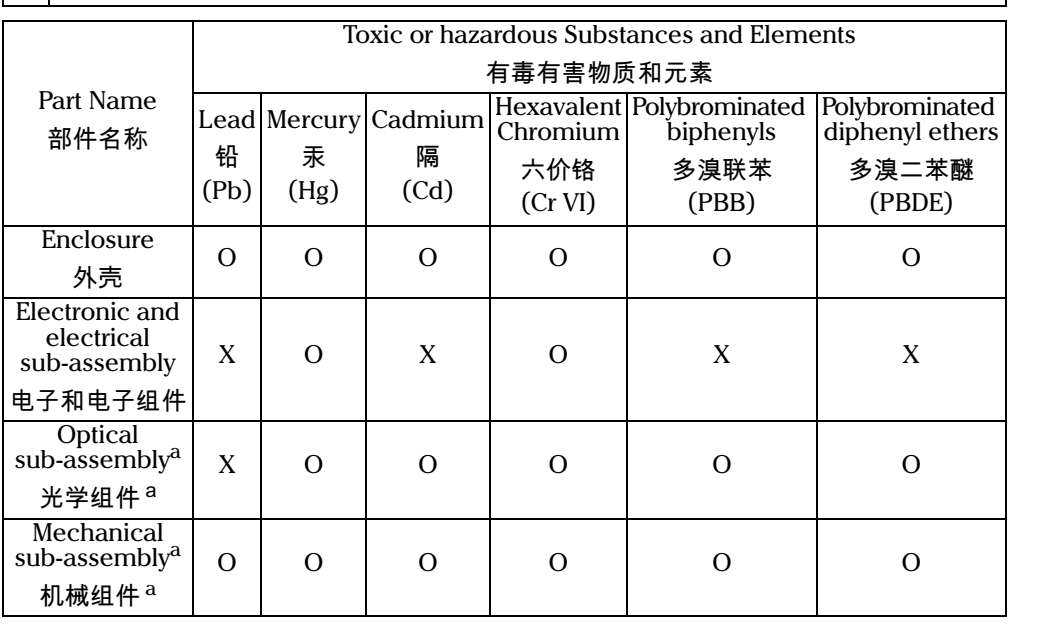

a. If applicable.

如果适用。

# MARKING REQUIREMENTS 标注要求

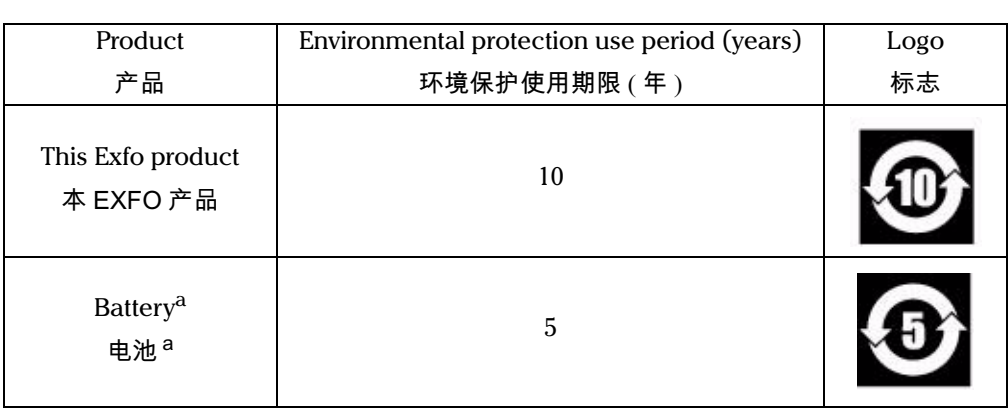

a. If applicable. 如果适用。

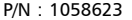

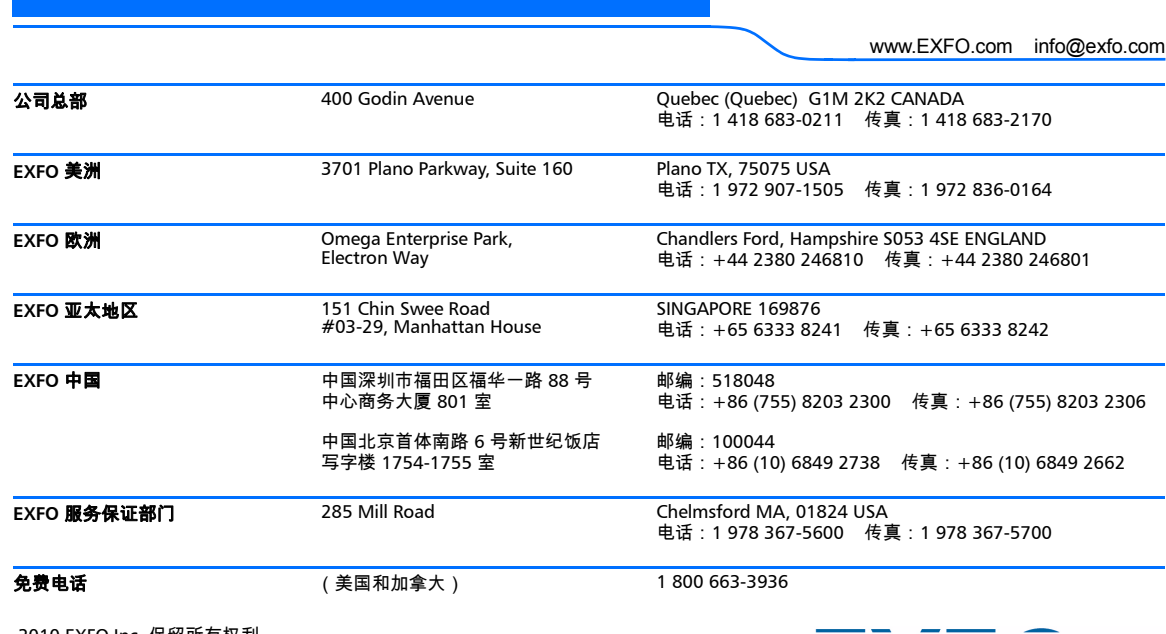

2010 EXFO Inc. 保留所有权利。 加拿大印刷 (2010-05)

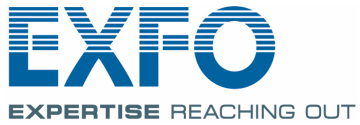

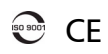